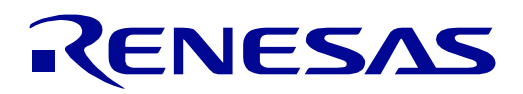

 $\overline{2}$ 

[32](#page-0-0)

# <span id="page-0-0"></span>[RX72T](#page-0-0) Group

Renesas Starter Kit for [RX72T](#page-0-0) Smart Configurator Tutorial Manual For CS+

RENESAS 32-Bit MCU RX Family / RX700 Series

All information contained in these materials, including products and product specifications, represents information on the product at the time of publication and is subject to change by Renesas Electronics Corp. without notice. Please review the latest information published by Renesas Electronics Corp. through various means, including the Renesas Electronics Corp. website (http://www.renesas.com).

**Renesas Electronics** www.renesas.com

Rev. 1.00 Nov 2018

#### **Notice**

- 1. Descriptions of circuits, software and other related information in this document are provided only to illustrate the operation of semiconductor products and application examples. You are fully responsible for the incorporation or any other use of the circuits, software, and information in the design of your product or system. Renesas Electronics disclaims any and all liability for any losses and damages incurred by you or third parties arising from the use of these circuits, software, or information.
- 2. Renesas Electronics hereby expressly disclaims any warranties against and liability for infringement or any other claims involving patents, copyrights, or other intellectual property rights of third parties, by or arising from the use of Renesas Electronics products or technical information described in this document, including but not limited to, the product data, drawings, charts, programs, algorithms, and application examples.
- 3. No license, express, implied or otherwise, is granted hereby under any patents, copyrights or other intellectual property rights of Renesas Electronics or others.
- 4. You shall not alter, modify, copy, or reverse engineer any Renesas Electronics product, whether in whole or in part. Renesas Electronics disclaims any and all liability for any losses or damages incurred by you or third parties arising from such alteration, modification, copying or reverse engineering.
- 5. Renesas Electronics products are classified according to the following two quality grades: "Standard" and "High Quality". The intended applications for each Renesas Electronics product depends on the product's quality grade, as indicated below.

"Standard": Computers; office equipment; communications equipment; test and measurement equipment; audio and visual equipment; home electronic appliances; machine tools; personal electronic equipment; industrial robots; etc.

"High Quality": Transportation equipment (automobiles, trains, ships, etc.); traffic control (traffic lights); large-scale communication equipment; key financial terminal systems; safety control equipment; etc.

Unless expressly designated as a high reliability product or a product for harsh environments in a Renesas Electronics data sheet or other Renesas Electronics document, Renesas Electronics products are not intended or authorized for use in products or systems that may pose a direct threat to human life or bodily injury (artificial life support devices or systems; surgical implantations; etc.), or may cause serious property damage (space system; undersea repeaters; nuclear power control systems; aircraft control systems; key plant systems; military equipment; etc.). Renesas Electronics disclaims any and all liability for any damages or losses incurred by you or any third parties arising from the use of any Renesas Electronics product that is inconsistent with any Renesas Electronics data sheet, user's manual or other Renesas Electronics document.

- 6. When using Renesas Electronics products, refer to the latest product information (data sheets, user's manuals, application notes, "General Notes for Handling and Using Semiconductor Devices" in the reliability handbook, etc.), and ensure that usage conditions are within the ranges specified by Renesas Electronics with respect to maximum ratings, operating power supply voltage range, heat dissipation characteristics, installation, etc. Renesas Electronics disclaims any and all liability for any malfunctions, failure or accident arising out of the use of Renesas Electronics products outside of such specified ranges.
- 7. Although Renesas Electronics endeavors to improve the quality and reliability of Renesas Electronics products, semiconductor products have specific characteristics, such as the occurrence of failure at a certain rate and malfunctions under certain use conditions. Unless designated as a high reliability product or a product for harsh environments in a Renesas Electronics data sheet or other Renesas Electronics document, Renesas Electronics products are not subject to radiation resistance design. You are responsible for implementing safety measures to guard against the possibility of bodily injury, injury or damage caused by fire, and/or danger to the public in the event of a failure or malfunction of Renesas Electronics products, such as safety design for hardware and software, including but not limited to redundancy, fire control and malfunction prevention, appropriate treatment for aging degradation or any other appropriate measures. Because the evaluation of microcomputer software alone is very difficult and impractical, you are responsible for evaluating the safety of the final products or systems manufactured by you.
- 8. Please contact a Renesas Electronics sales office for details as to environmental matters such as the environmental compatibility of each Renesas Electronics product. You are responsible for carefully and sufficiently investigating applicable laws and regulations that regulate the inclusion or use of controlled substances, including without limitation, the EU RoHS Directive, and using Renesas Electronics products in compliance with all these applicable laws and regulations. Renesas Electronics disclaims any and all liability for damages or losses occurring as a result of your noncompliance with applicable laws and regulations.
- 9. Renesas Electronics products and technologies shall not be used for or incorporated into any products or systems whose manufacture, use, or sale is prohibited under any applicable domestic or foreign laws or regulations. You shall comply with any applicable export control laws and regulations promulgated and administered by the governments of any countries asserting jurisdiction over the parties or transactions.
- 10. It is the responsibility of the buyer or distributor of Renesas Electronics products, or any other party who distributes, disposes of, or otherwise sells or transfers the product to a third party, to notify such third party in advance of the contents and conditions set forth in this document.
- 11. This document shall not be reprinted, reproduced or duplicated in any form, in whole or in part, without prior written consent of Renesas Electronics.
- 12. Please contact a Renesas Electronics sales office if you have any questions regarding the information contained in this document or Renesas Electronics products.
- (Note 1) "Renesas Electronics" as used in this document means Renesas Electronics Corporation and also includes its directly or indirectly controlled subsidiaries.
- (Note 2) "Renesas Electronics product(s)" means any product developed or manufactured by or for Renesas Electronics.

#### **General Precautions in the Handling of Microprocessing Unit and Microcontroller Unit Products**

The following usage notes are applicable to all Microprocessing unit and Microcontroller unit products from Renesas. For detailed usage notes on the products covered by this document, refer to the relevant sections of the document as well as any technical updates that have been issued for the products.

1. Handling of Unused Pins

Handle unused pins in accordance with the directions given under Handling of Unused Pins in the manual.

- $\frac{3}{4}$  The input pins of CMOS products are generally in the high-impedance state. In operation with an unused pin in the open-circuit state, extra electromagnetic noise is induced in the vicinity of LSI, an associated shoot-through current flows internally, and malfunctions occur due to the false recognition of the pin state as an input signal become possible. Unused pins should be handled as described under Handling of Unused Pins in the manual.
- 2. Processing at Power-on

The state of the product is undefined at the moment when power is supplied.

- The states of internal circuits in the LSI are indeterminate and the states of register settings and pins are undefined at the moment when power is supplied. In a finished product where the reset signal is applied to the external reset pin, the states of pins are not guaranteed from the moment when power is supplied until the reset process is completed. In a similar way, the states of pins in a product that is reset by an on-chip power-on reset function are not guaranteed from the moment when power is supplied until the power reaches the level at which resetting has been specified.
- 3. Prohibition of Access to Reserved Addresses

Access to reserved addresses is prohibited.

- $\frac{3}{4}$  The reserved addresses are provided for the possible future expansion of functions. Do not access these addresses; the correct operation of LSI is not guaranteed if they are accessed.
- 4. Clock Signals

After applying a reset, only release the reset line after the operating clock signal has become stable. When switching the clock signal during program execution, wait until the target clock signal has stabilized.

- $\frac{3}{4}$  When the clock signal is generated with an external resonator (or from an external oscillator) during a reset, ensure that the reset line is only released after full stabilization of the clock signal. Moreover, when switching to a clock signal produced with an external resonator (or by an external oscillator) while program execution is in progress, wait until the target clock signal is stable.
- 5. Differences between Products

Before changing from one product to another, i.e. to a product with a different part number, confirm that the change will not lead to problems.

 $\frac{3}{4}$  The characteristics of Microprocessing unit or Microcontroller unit products in the same group but having a different part number may differ in terms of the internal memory capacity, layout pattern, and other factors, which can affect the ranges of electrical characteristics, such as characteristic values, operating margins, immunity to noise, and amount of radiated noise. When changing to a product with a different part number, implement a system-evaluation test for the given product.

#### **Disclaimer**

By using this Renesas Starter Kit (RSK), the user accepts the following terms:

The RSK is not guaranteed to be error free, and the entire risk as to the results and performance of the RSK is assumed by the User. The RSK is provided by Renesas on an "as is" basis without warranty of any kind whether express or implied, including but not limited to the implied warranties of satisfactory quality, fitness for a particular purpose, title and non-infringement of intellectual property rights with regard to the RSK. Renesas expressly disclaims all such warranties. Renesas or its affiliates shall in no event be liable for any loss of profit, loss of data, loss of contract, loss of business, damage to reputation or goodwill, any economic loss, any reprogramming or recall costs (whether the foregoing losses are direct or indirect) nor shall Renesas or its affiliates be liable for any other direct or indirect special, incidental or consequential damages arising out of or in relation to the use of this RSK, even if Renesas or its affiliates have been advised of the possibility of such damages.

### **Precautions**

The following precautions should be observed when operating any RSK product:

This Renesas Starter Kit is only intended for use in a laboratory environment under ambient temperature and humidity conditions. A safe separation distance should be used between this and any sensitive equipment. Its use outside the laboratory, classroom, study area or similar such area invalidates conformity with the protection requirements of the Electromagnetic Compatibility Directive and could lead to prosecution.

The product generates, uses, and can radiate radio frequency energy and may cause harmful interference to radio communications. However, there is no guarantee that interference will not occur in a particular installation. If this equipment causes harmful interference to radio or television reception, which can be determined by turning the equipment off or on, you are encouraged to try to correct the interference by one or more of the following measures;

- ensure attached cables do not lie across the equipment
- reorient the receiving antenna
- increase the distance between the equipment and the receiver
- connect the equipment into an outlet on a circuit different from that which the receiver is connected
- power down the equipment when not in use
- consult the dealer or an experienced radio/TV technician for help NOTE: It is recommended that wherever possible shielded interface cables are used.

The product is potentially susceptible to certain EMC phenomena. To mitigate against them it is recommended that the following measures be undertaken;

- The user is advised that mobile phones should not be used within 10m of the product when in use.
- The user is advised to take ESD precautions when handling the equipment.

The Renesas Starter Kit does not represent an ideal reference design for an end product and does not fulfil the regulatory standards for an end product.

## How to Use This Manual

#### 1. Purpose and Target Readers

This manual is designed to provide the user with an understanding of how to use Application Leading Tool (Smart Configurator) for RX together with the CS+ IDE to create a working project for the RSK platform. It is intended for users designing sample code on the RSK platform, using the many different incorporated peripheral devices.

The manual comprises of step-by-step instructions to generate code and import it into CS+, but does not intend to be a complete guide to software development on the RSK platform. Further details regarding operating the RX72T microcontroller may be found in the Hardware Manual and within the provided sample code.

Particular attention should be paid to the precautionary notes when using the manual. These notes occur within the body of the text, at the end of each section, and in the Usage Notes section.

In this manual, the display may differ slightly from screen shots. There is no problem in reading this manual.

The revision history summarizes the locations of revisions and additions. It does not list all revisions. Refer to the text of the manual for details.

The following documents apply to the RX72T Group. Make sure to refer to the latest versions of these documents. The newest versions of the documents listed may be obtained from the Renesas Electronics Web site.

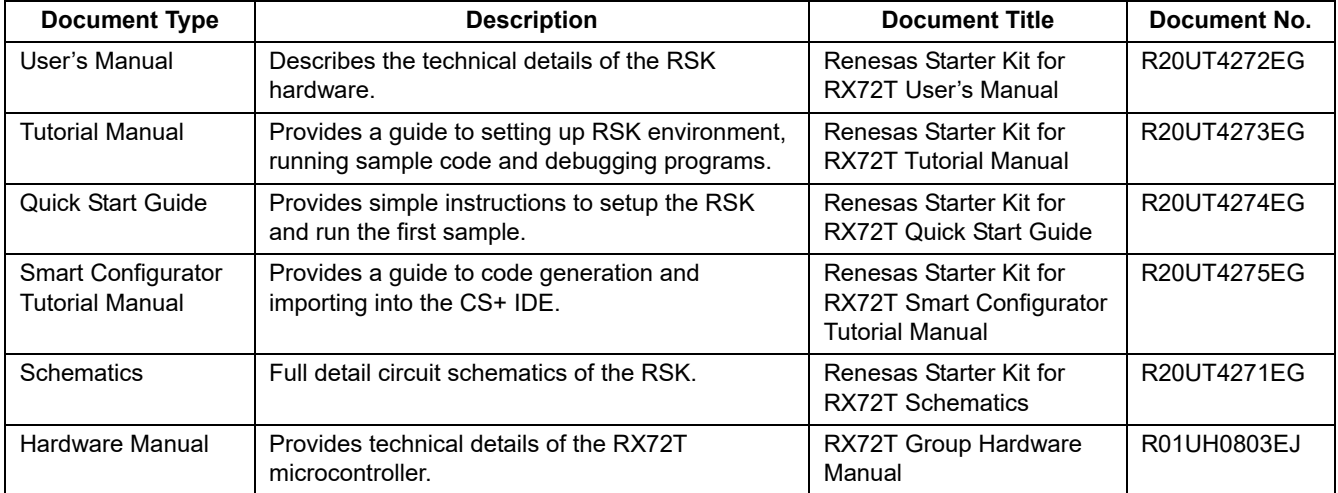

## 2. List of Abbreviations and Acronyms

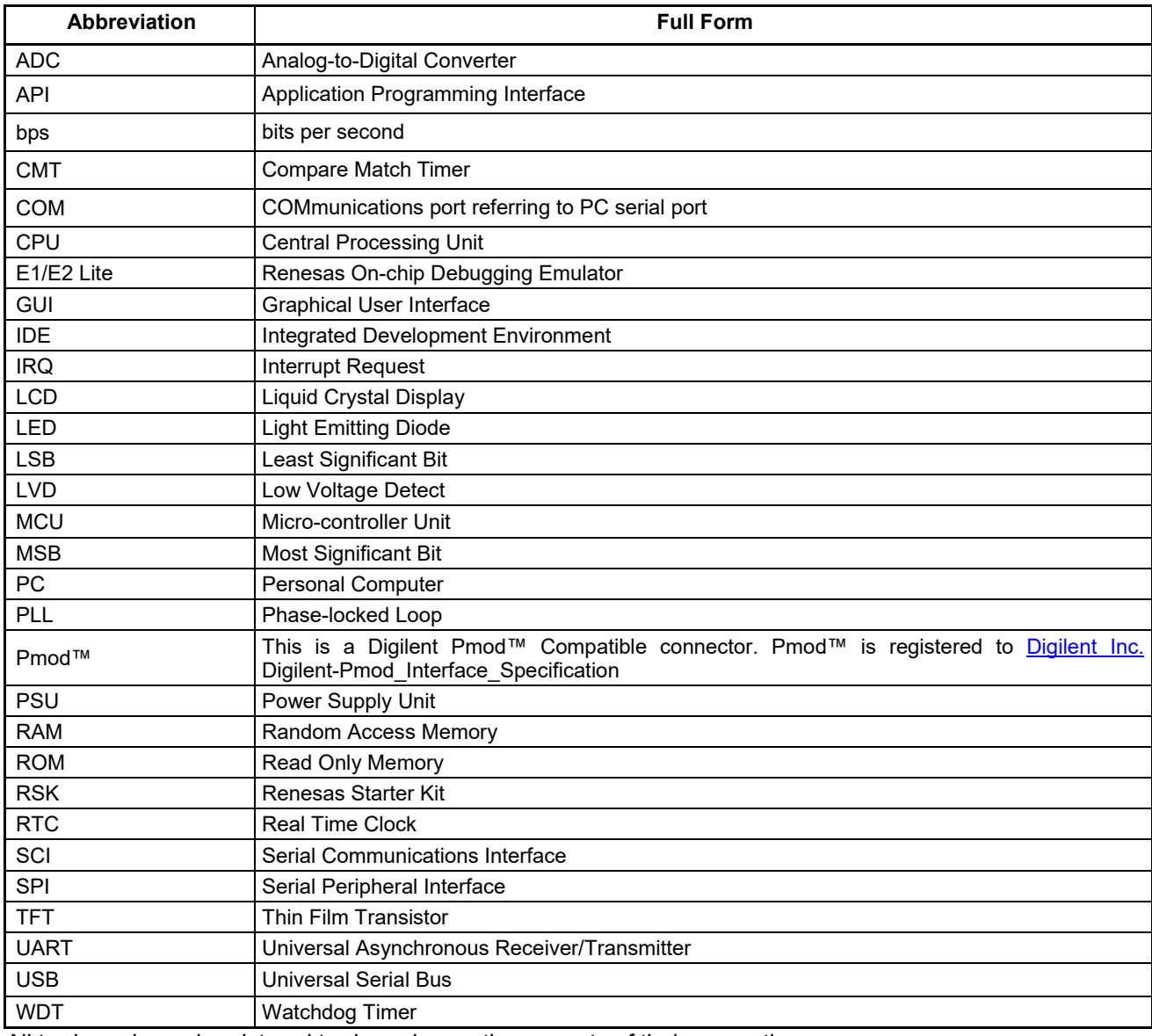

All trademarks and registered trademarks are the property of their respective owners.

## **Table of Contents**

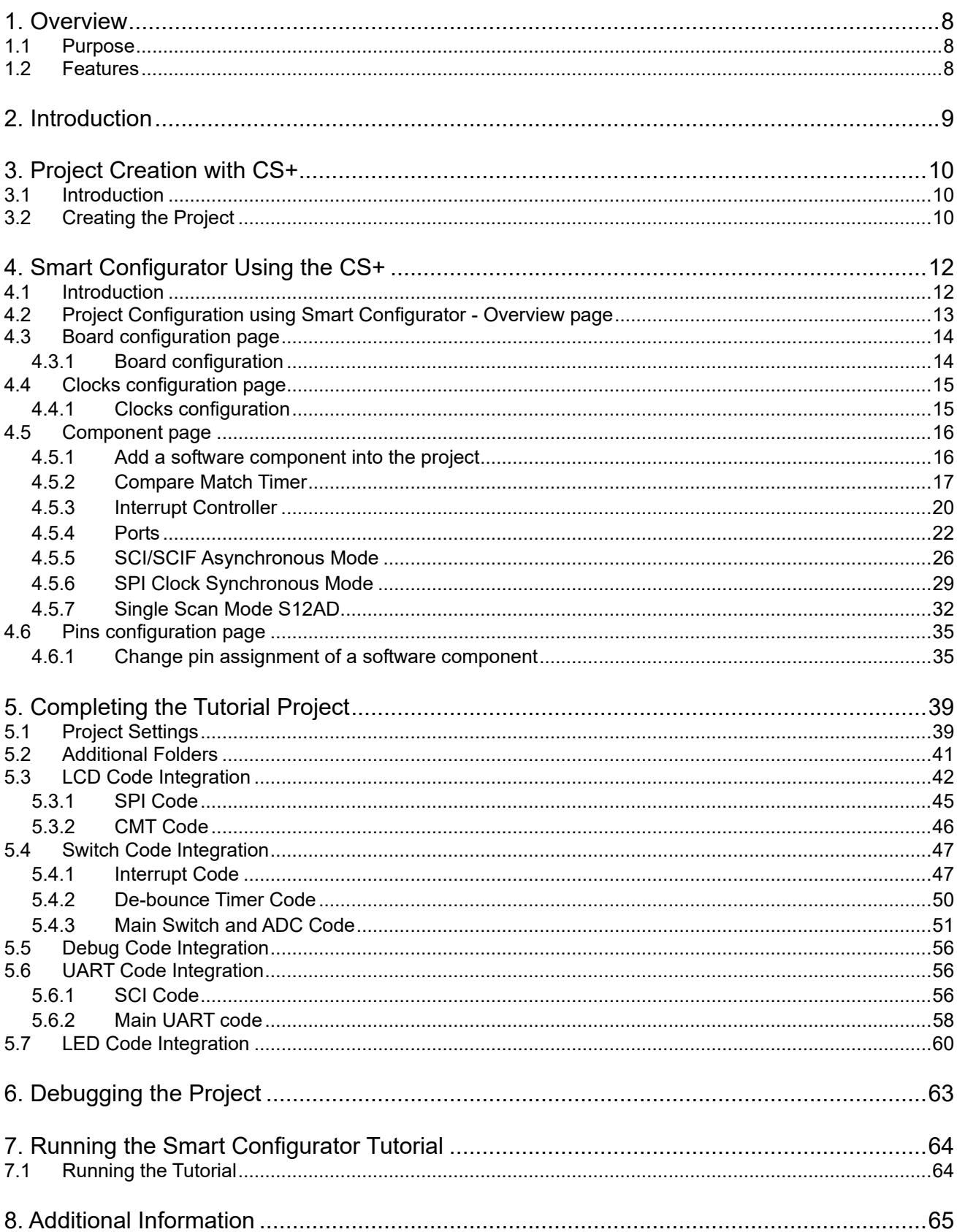

# RENESAS

Renesas Starter Kit for RX72T RED RESOLUTE REPORTS RESOLUTED REDUCED REDUCED REDUCED REDUCED REDUCED REDUCED REDUCED REDUCED REDUCED REDUCED REDUCED REDUCED REDUCED REDUCED REDUCED REDUCED REDUCED REDUCED REDUCED REDUCED R

## <span id="page-7-0"></span>**1. Overview**

#### <span id="page-7-1"></span>**1.1 Purpose**

This RSK is an evaluation tool for Renesas microcontrollers. This manual describes how to use the CS+ IDE Smart Configurator to create a working project for the RSK platform.

#### <span id="page-7-2"></span>**1.2 Features**

This RSK provides an evaluation of the following features:

- Project Creation with CS+
- Code generation using the Smart Configurator.
- User circuitry such as switches, LEDs and a potentiometer

The RSK board contains all the circuitry required for microcontroller operation.

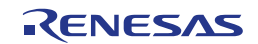

## <span id="page-8-0"></span>**2. Introduction**

This manual is designed to answer, in tutorial form, how to use the Smart Configurator for the RX family together with the CS+ IDE to create a working project for the RSK platform. The tutorials help explain the following:

- Project generation using the CS+
- Detailed use of the Smart Configurator for CS+
- Integration with custom code
- Building the project CS+

The project generator will create a tutorial project with three selectable build configurations:

- 'DefaultBuild' is a project with debug support and optimisation level set to two.
- 'Debug' is a project built with the debugger support included. Optimisation is set to zero.
- 'Release' is a project with optimised compile options (level two) and no 'Outputs debugging information' options not selected, producing code suitable for release in a product.

The tutorial examples in this manual assume that installation procedures described in the RSK Quick Start Guide have been completed. Please refer to the Quick Start Guide for details of preparing the configuration.

These tutorials are designed to show you how to use the RS[K](#page-0-0) and are not intended as a comprehensive introduction to the CS+ debugger, compiler toolchains or the E2 emulator Lite. Please refer to the relevant user manuals for more indepth information.

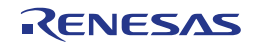

## <span id="page-9-3"></span><span id="page-9-0"></span>**3. Project Creation with CS+**

#### <span id="page-9-1"></span>**3.1 Introduction**

In this section, the user will be guided through the steps required to create a new C project for the RX72T MCU, ready to generate peripheral driver code using Smart Configurator. This project generation step is necessary to create the MCU-specific project and debug files.

#### <span id="page-9-2"></span>**3.2 Creating the Project**

To use the program, start CS+:

Windows™ 7: Start Menu > All Programs > Renesas Electronics CS+ > CS+ for CC (RL78,RX,RH850)

Windows™ 8.1 & 8: From Apps View  $\overline{\mathbf{\Theta}}$ , click 'CS+ for CC (RL78,RX,RH850)' icon Windows™ 10: Start Menu > All Apps > Renesas Electronics CS+ > CS+ for CC (RL78,RX,RH850)

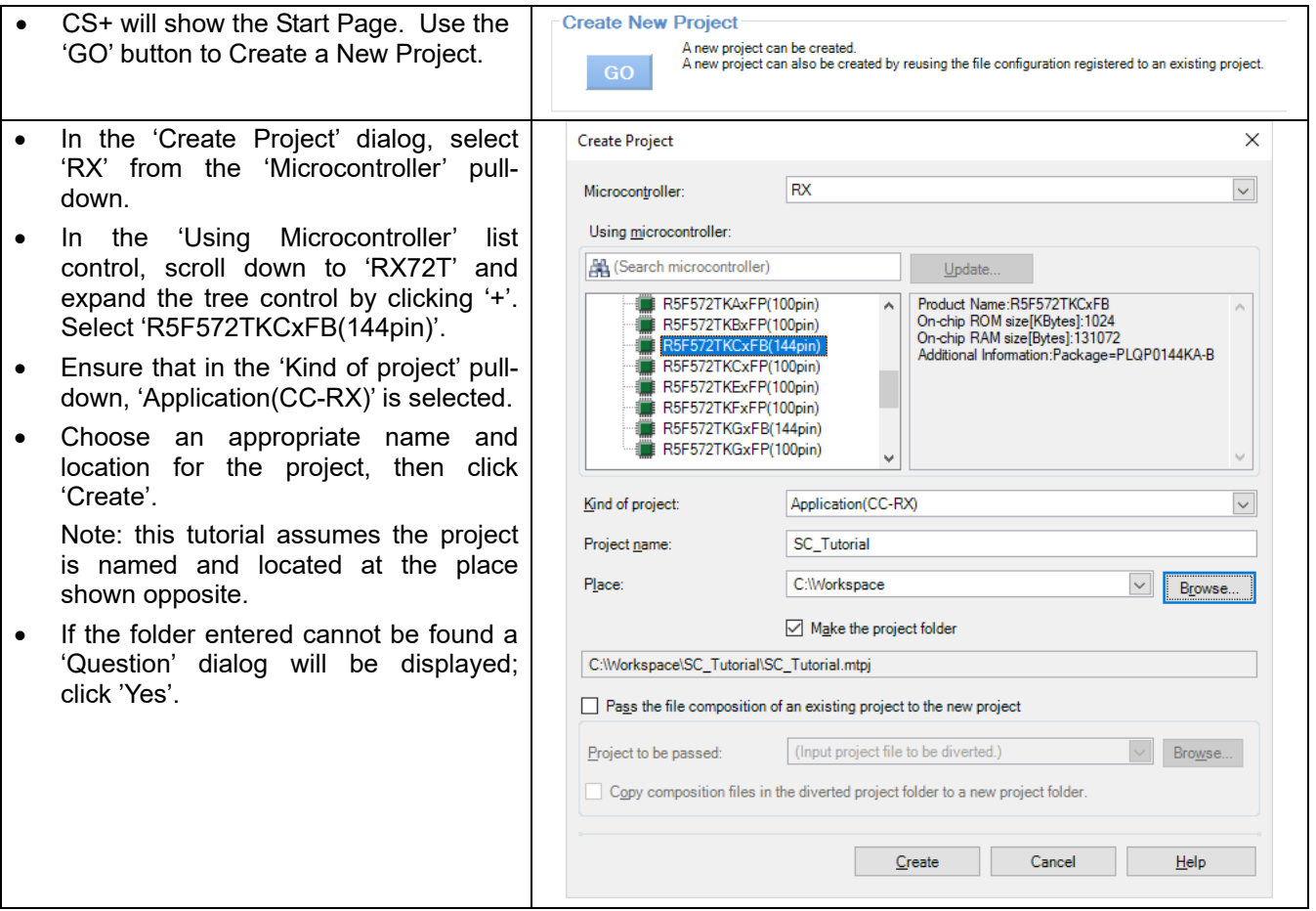

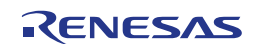

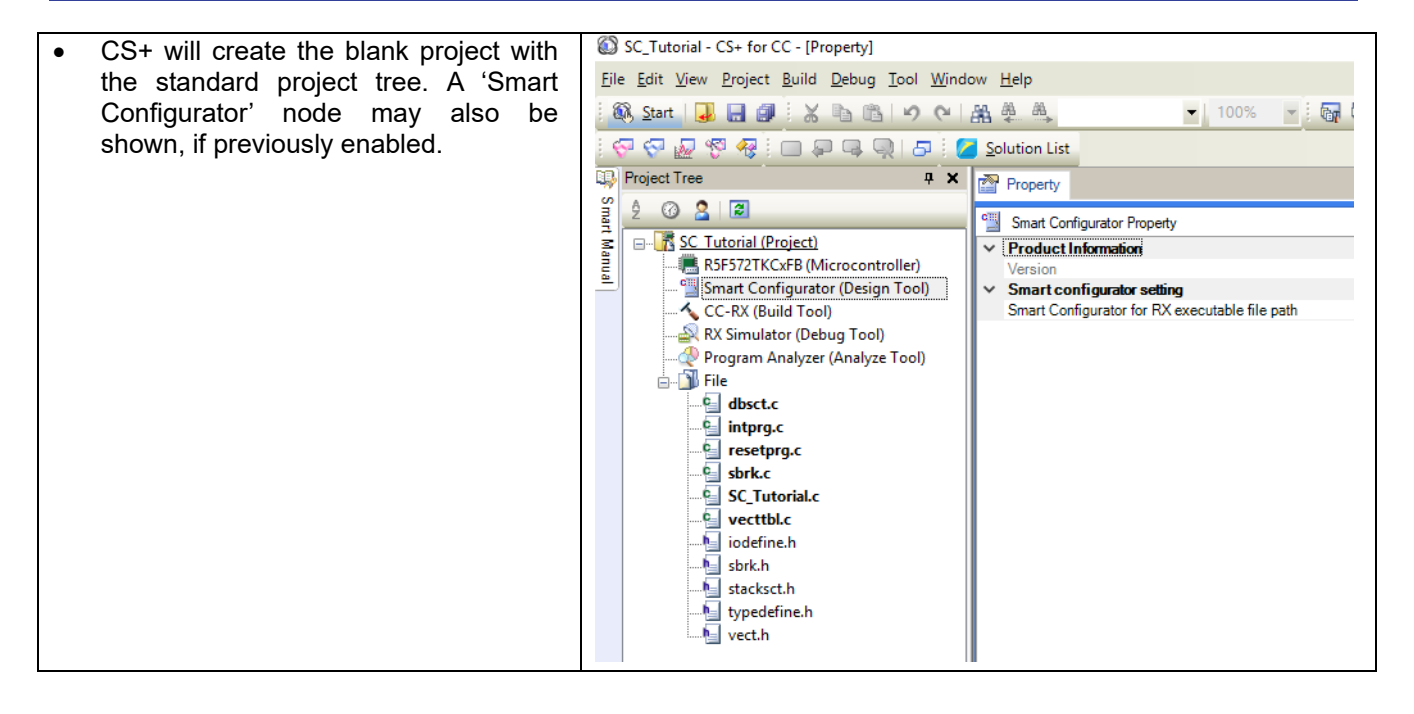

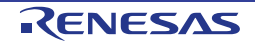

## <span id="page-11-0"></span>**4. Smart Configurator Using the CS+**

#### <span id="page-11-1"></span>**4.1 Introduction**

The Smart Configurator for the RX72T has been used to generate the sample code discussed in this document. Smart Configurator for CS+ is a tool for generating template 'C' source code and project settings for the RX72T. When using Smart Configurator, it supports user with a visual way of configuring the target device, clocks, software components, hardware resources and interrupts for the project. Thereby bypassing the need in most cases to refer to sections of the Hardware Manual.

By following the steps detailed in this tutorial, the user will generate a CS+ project called SC\_Tutorial. A fully completed Tutorial project is contained on the RSK Web Installer

[\(https://www.renesas.com/rskrx72t/install/cs\)](https://www.renesas.com/rskrx72t/install/cs) and may be imported into CS+ by following the steps in the Quick Start Guide. This tutorial is intended as a learning exercise for users who wish to use the Smart Configurator to generate their own custom projects for CS+.

Once the user has configured the project, the 'Generate Code' function is used to generate three code modules for each specific MCU feature selected. These code modules are name 'Config\_xxx.h', 'Config\_xxx.c', and 'Config\_xxx\_user.c', where 'xxx' is an acronym for the relevant MCU feature, for example 'S12AD'. Within these code modules, the user is then free to add custom code to meet their specific requirement. Custom code should be added, whenever possible, in between the following comment delimiters:

/\* Start user code for adding. Do not edit comment generated here \*/ /\* End user code. Do not edit comment generated here \*/

Smart Configurator will locate these comment delimiters, and preserve any custom code inside the delimiters on subsequent code generation operations. This is useful if, after adding custom code, the user needs to revisit Smart Configurator to change any MCU operating parameters.

The SC Tutorial project uses interrupts for switch inputs, the ADC module, the Compare Match Timer (CMT), the Serial Communications Interface (SCI) and uses these modules to perform A/D conversion and display the results via the Virtual COM port to a terminal program and also on the LCD display on the RSK.

Following a tour of the key user interface features of Smart Configurator and the reader is guided through each of the peripheral function configuration dialogs in [§4.2.](#page-12-0) In [§5,](#page-38-2) the reader is familiarised with the structure of the template code, as well as how to add their own code to the user code areas provided by the code generator.

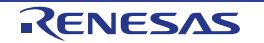

#### <span id="page-12-0"></span>**4.2 Project Configuration using Smart Configurator - Overview page**

In this section, a brief tour of Smart Configurator is presented. For further details of the Smart Configurator paradigm and reference, refer to the Smart Configurator Usage. You can download the latest document from: [https://www.renesas.com/smart-configurator.](https://www.renesas.com/smart-configurator)

Smart Configurator will start up by double clicking on "Smart Configurator(Design Tool)" on the project tree. The Smart Configurator initial view is displayed as illustrated in **[Figure 4-1](#page-12-1)**.

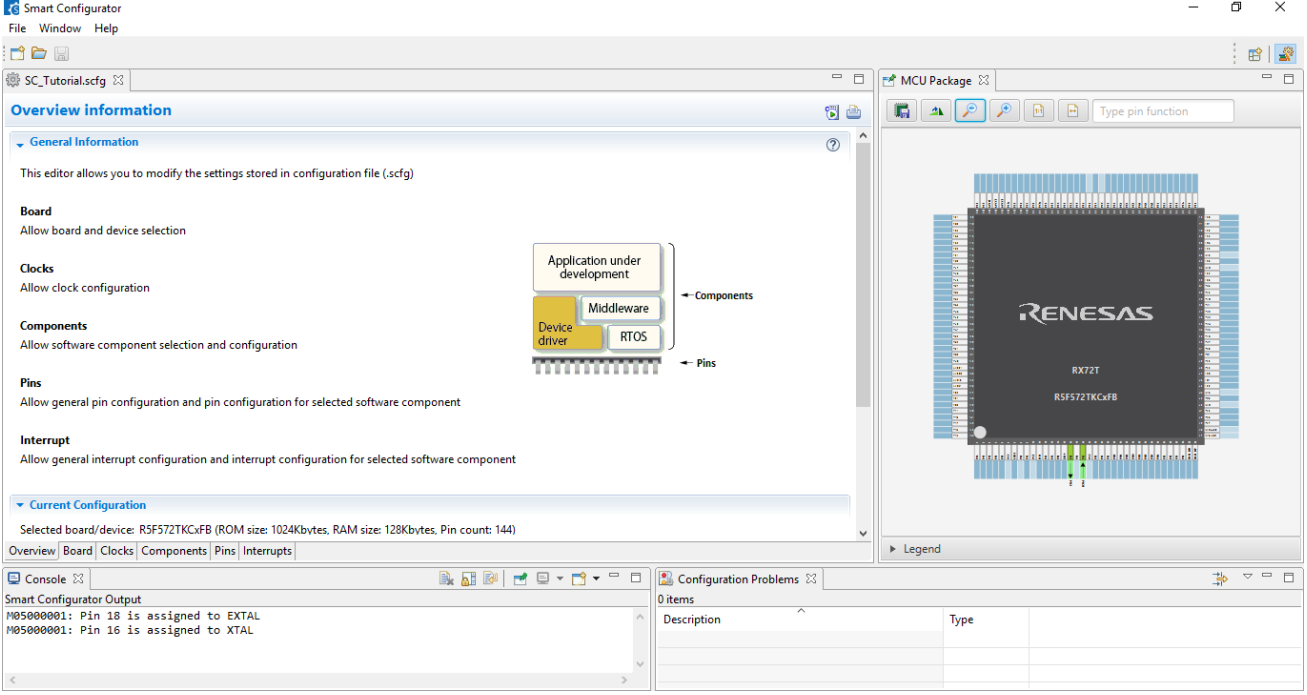

**Figure 4-1 Overview page**

<span id="page-12-1"></span>Smart Configurator provides GUI features for configuration of MCU sub systems. Once the user has configured all required MCU sub systems and peripherals, the user can click the 'Generate Code' button, resulting in a fully configured CS+ project that builds and runs without error.

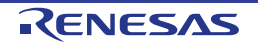

#### <span id="page-13-0"></span>**4.3 Board configuration page**

On the board setting page, set the board type and device type. Click the 'Board' tab and it will be displayed as shown in **[Figure 4-2](#page-13-2)**.

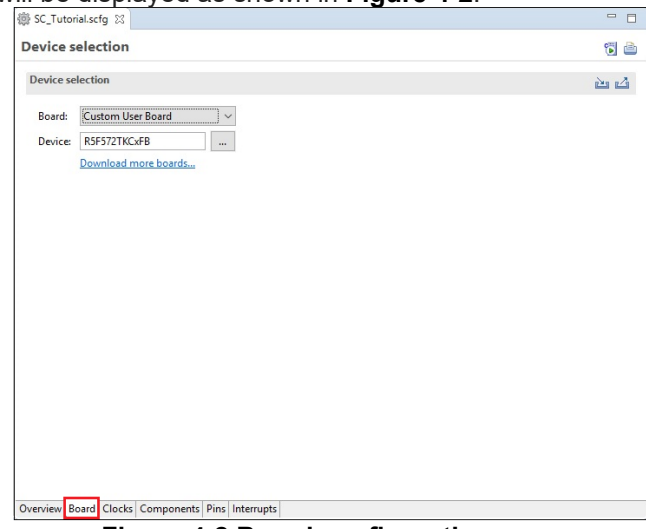

**Figure 4-2 Board configuration page**

#### <span id="page-13-2"></span><span id="page-13-1"></span>**4.3.1 Board configuration**

From the default 'Custom User Board', select 'RSKRX72T' from the pull down and change it.

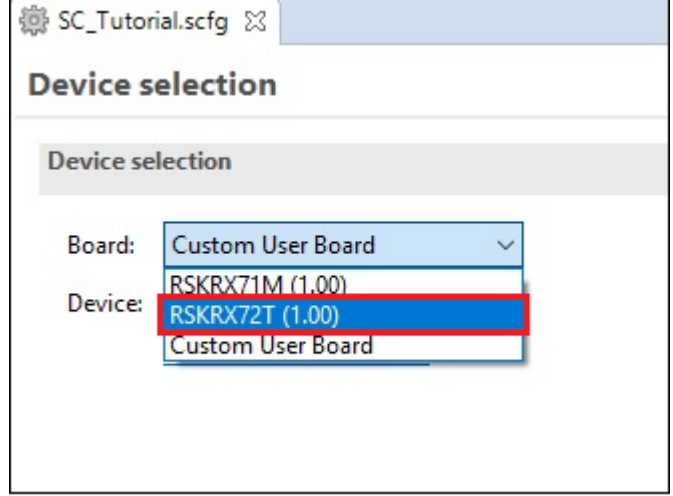

**Figure 4-3 Select board**

<span id="page-13-3"></span>As shown in **[Figure 4-4,](#page-13-3)** when the confirmation dialog of board change is displayed, please click the 'Continue' button and continue the subsequent procedure.

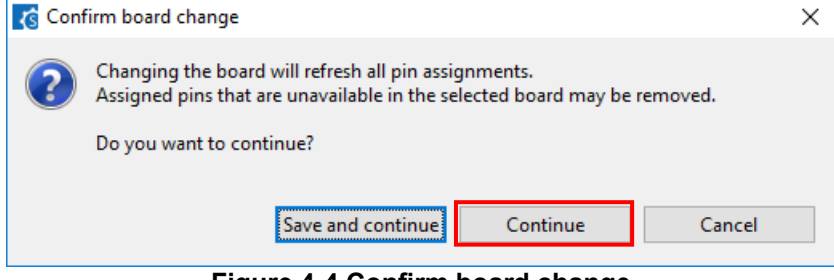

**Figure 4-4 Confirm board change**

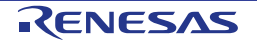

#### <span id="page-14-0"></span>**4.4 Clocks configuration page**

Clocks configuration page configures clocks of the device selected. Clock source, frequency, PLL settings and clock divider settings can be configured for the output clocks. Clock configurations will be reflected to 'r bsp\_config.h' file in 'Smart Configurator\r\_config' of project tree.

#### <span id="page-14-1"></span>**4.4.1 Clocks configuration**

**[Figure 4-5](#page-14-2)** shows a screenshot of Smart Configurator with the Clocks configurations. Click on the 'Clocks' tab. Configure the system clocks as shown in the figure. In this tutorial, we are using the on-board 24 MHz crystal resonator for our main clock oscillation source and the PLL circuit is in operation. The PLL output is used as the main system clock and the divisors should be set as shown in **[Figure 4-5](#page-14-2)**.

Set VCC and AVCC to 3.3(V).Then, do not use Negative Voltage Input Settings of Analog Voltage Settings uncheck the check box.

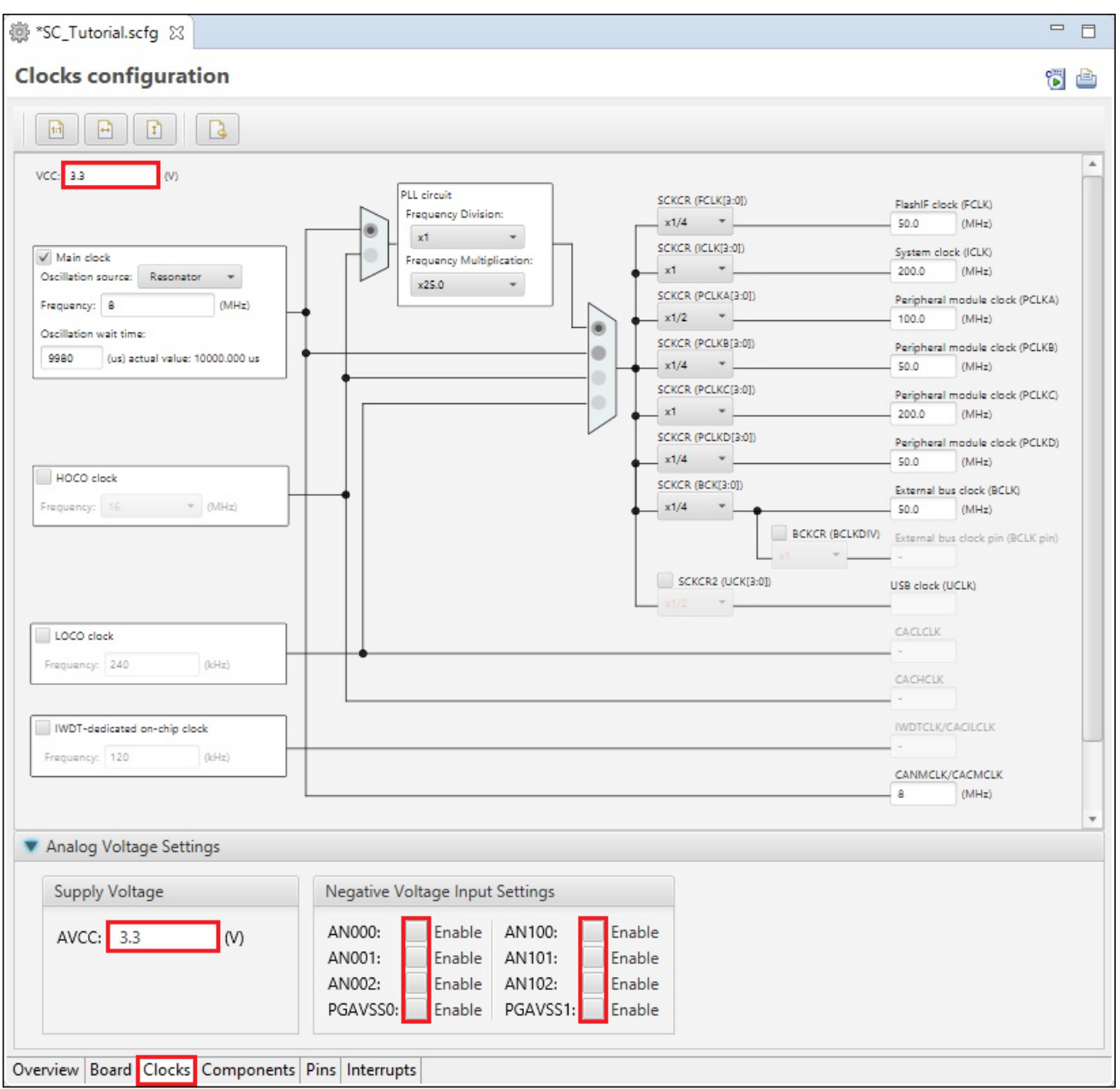

**Figure 4-5 Clocks Configuration page**

<span id="page-14-2"></span>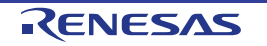

#### <span id="page-15-0"></span>**4.5 Component page**

Drivers and middleware are handled as software components in Smart Configurator. Component page allows user to select and configure software components.

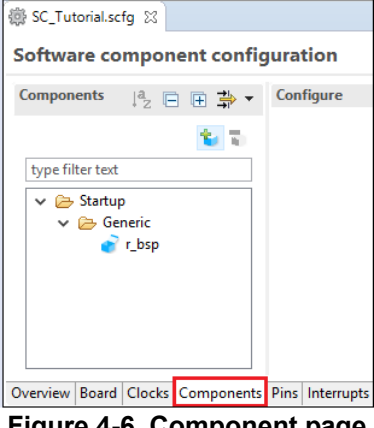

**Figure 4-6 Component page**

#### <span id="page-15-1"></span>**4.5.1 Add a software component into the project**

J.

Smart Configurator supports four types of software components: Startup, Drivers, Middleware and Application. In the following sub-sections, the reader is guided through the steps to configure the MCU for a simple project containing interrupts for switch inputs, timers, ADC and a SCI by component of Drivers.

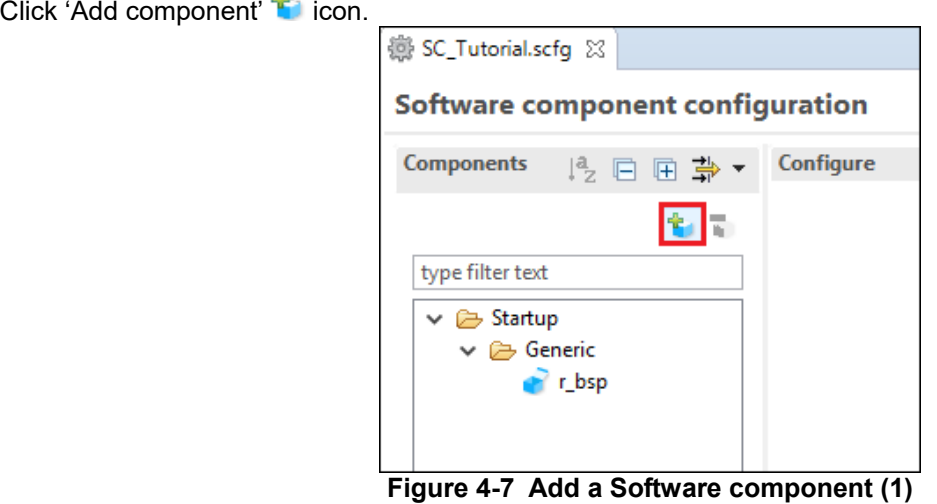

In 'Software Component Selection' dialog -> Type, select 'Drivers'.

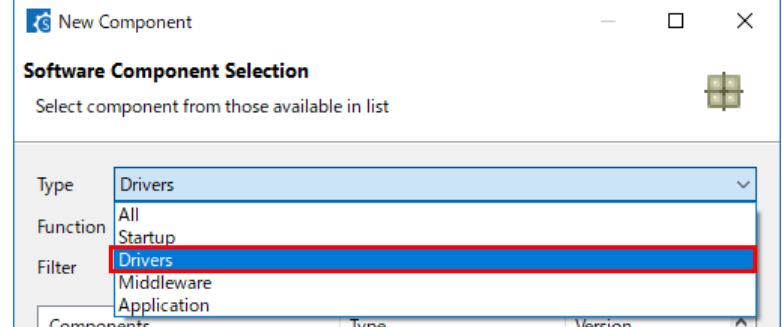

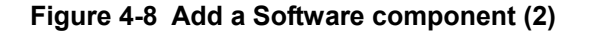

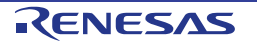

#### <span id="page-16-0"></span>**4.5.2 Compare Match Timer**

CMT0 will be used as an interval timer for generation of accurate delays. CMT1 and CMT2 will be used as timers in de-bouncing of switch interrupts.

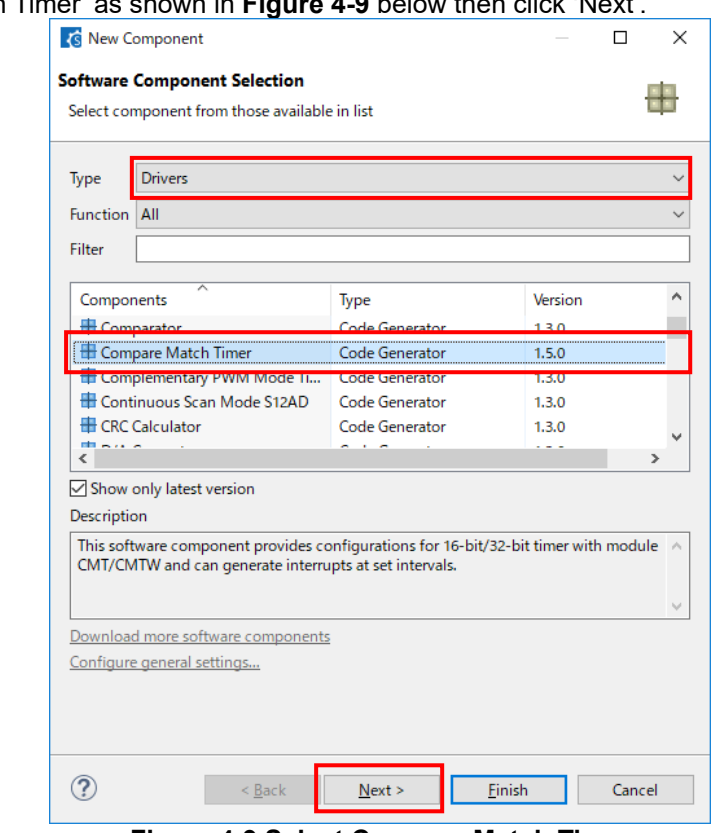

Select 'Compare Match Timer' as shown in **[Figure 4-9](#page-16-1)** below then click 'Next'.

**Figure 4-9 Select Compare Match Timer**

<span id="page-16-1"></span>In 'Add new configuration for selected component' dialog -> Resource, select 'CMT0' as shown in **[Figure 4-10](#page-16-2)** below then click 'Finish'.

<span id="page-16-2"></span>![](_page_16_Picture_77.jpeg)

In the 'Config CMT0' configures CMT0 as shown in **[Figure 4-11](#page-17-0)**. This timer is configured to generate a high priority interrupt every 1ms. We will use this interrupt later in the tutorial to provide an API for generating high accuracy delays required in our application.

![](_page_17_Picture_106.jpeg)

**Figure 4-11 Config\_CMT0 setting**

<span id="page-17-0"></span>Click 'Add component' **icon.** In 'Software Component Selection' dialog -> Type, select 'Drivers'. Select 'Compare Match Timer' then click 'Next'. In 'Add new configuration for selected component' dialog -> Resource, select 'CMT1' as shown in **[Figure 4-12](#page-17-1)** below then click 'Finish'.

![](_page_17_Picture_107.jpeg)

**Figure 4-12 Select Resource – CMT1**

<span id="page-17-1"></span>Navigate to the 'Config\_CMT1' and configure CMT1 as shown in **[Figure 4-13](#page-17-2)**. This timer is configured to generate a high priority interrupt after 20ms. This timer is used as our short switch de-bounce timer later in this tutorial.

<span id="page-17-2"></span>![](_page_17_Picture_108.jpeg)

**Figure 4-13 Config\_CMT1 setting**

Click 'Add component' **Th**icon. In 'Software Component Selection' dialog -> Type, select 'Drivers'. Select 'Compare Match Timer' then click 'Next'. In 'Add new configuration for selected component' dialog -> Resource, select 'CMT2' as shown in **[Figure 4-14](#page-18-0)** below then click 'Finish'.

![](_page_18_Picture_82.jpeg)

**Figure 4-14 Select Resource – CMT2**

<span id="page-18-0"></span>Navigate to the 'Config\_CMT2' and configure CMT2 as shown in **[Figure 4-15](#page-18-1)**. This timer is configured to generate a high priority interrupt after 200ms. This timer is used as our long switch de-bounce timer later in this tutorial.

<span id="page-18-1"></span>![](_page_18_Picture_83.jpeg)

**Figure 4-15 Config\_CMT2 setting**

![](_page_18_Picture_9.jpeg)

#### <span id="page-19-0"></span>**4.5.3 Interrupt Controller**

Referring to the RSK schematic, SW1 is connected to IRQ0(P10) and SW2 is connected to IRQ9 (PB3). SW3 is connected IRQ7(P20) and the ADTRG0n. Tutorial used ADTRG0n and will be configured later in [§4.5.7.](#page-31-0)

Click 'Add component' is icon.

In 'Software Component Selection' dialog -> Type, select 'Drivers'. Select 'Interrupt Controller' as shown in **[Figure 4-16](#page-19-1)** then click 'Next'.

![](_page_19_Picture_94.jpeg)

**Figure 4-16 Select Interrupt Controller**

<span id="page-19-1"></span>In 'Add new configuration for selected component' dialog -> Resource, select 'ICU' as shown in **[Figure 4-17](#page-19-2)** below then click 'Finish'.

![](_page_19_Picture_95.jpeg)

<span id="page-19-2"></span>**Figure 4-17 Select resource – ICU**

![](_page_19_Picture_12.jpeg)

Navigate to the 'Config\_ICU', configure these two interrupts as falling edge triggered as shown in **[Figure 4-18](#page-20-0)** below.

![](_page_20_Picture_48.jpeg)

<span id="page-20-0"></span>**Figure 4-18 Config\_ICU setting**

![](_page_20_Picture_6.jpeg)

#### <span id="page-21-0"></span>**4.5.4 Ports**

Referring to the RSK schematic, LED0 is connected to P54, LED1 is connected to P55, LED2 is connected to P60 and LED3 is connected to P61. PA2 is used as one of the LCD control lines, together with PC5, P25 and P26.

Click 'Add component' **is icon.** 

In 'Software Component Selection' dialog -> Type, select 'Drivers'. Select 'Ports' as shown in **[Figure 4-19](#page-21-1)** then click 'Next'.

![](_page_21_Picture_102.jpeg)

**Figure 4-19 Select Ports**

<span id="page-21-1"></span>In 'Add new configuration for selected component' dialog -> Resource, select 'PORT' as shown in **[Figure 4-20](#page-21-2)** below then click 'Finish'.

![](_page_21_Picture_103.jpeg)

<span id="page-21-2"></span>**Figure 4-20 Select resource – PORT**

![](_page_21_Picture_12.jpeg)

'PORT2', 'PORT5', 'PORT6', 'PORTA', 'PORTC' tick box is checked as shown in **[Figure 4-21](#page-22-0)** below.

![](_page_22_Figure_3.jpeg)

**Figure 4-21 Select Port selection**

<span id="page-22-0"></span>Navigate to the 'Ports' configure these four I/O lines and LCD control lines as shown in **[Figure 4-22](#page-22-1)**, **[Figure](#page-23-0)  [4-23](#page-23-0)**, **[Figure 4-24](#page-23-1)**, **[Figure 4-25](#page-24-0)** and **[Figure 4-26](#page-24-1)** below. Ensure that the 'Output 1' tick box is checked, except P26. Select 'PORT2' tab.

![](_page_22_Picture_116.jpeg)

<span id="page-22-1"></span>**Figure 4-22 Select PORT2 tab**

#### Select 'PORT5' tab.

| <b>Components</b><br>Configure<br>12 日 日 卦 ▼                                                                                                    |                                                                                                    |  |  |  |  |
|----------------------------------------------------------------------------------------------------|----------------------------------------------------------------------------------------------------|--|--|--|--|
| Ŧ.<br>÷.                                                                                                    | Port selection PORT2 PORT5 PORT6 PORTA PORTC                                                        |  |  |  |  |
| type filter text                                                                                                    |                                                                                                    |  |  |  |  |
| ↓ → Startup<br>۸<br>$\vee$ $\triangleright$ Generic<br>$r$ bsp<br>$\vee$ $\rightarrow$ Drivers<br>$\vee$ $\triangleright$ Interrupt<br>Config_ICU<br>$\vee$ $\rightarrow$ 1/0 Ports<br>Config_PORT<br>$\vee$ $\rightarrow$ Timers<br>Config_CMT0<br>Config_CMT1<br>Config_CMT2 | Apply to all<br>Unused GPIO OIn OOut Pull-up<br>CMOS output<br>Output 1                             |  |  |  |  |
|                                                                                                    | P50                                                                                                 |  |  |  |  |
|                                                                                                    | $\bigcirc$ In<br>○ Out □ Pull-up<br>Output 1<br>Unused GPIO<br>CMOS output                          |  |  |  |  |
|                                                                                                    | <b>P51</b>                                                                                          |  |  |  |  |
|                                                                                                    | ◉ Unused GPIO (In O Out Pull-up<br>Output 1<br>CMOS output                                          |  |  |  |  |
|                                                                                                    | P <sub>52</sub>                                                                                     |  |  |  |  |
|                                                                                                    | $\bigcirc$ In $\bigcirc$ Out $\bigcap$ Pull-up<br>O Unused GPIO<br>Output 1<br>CMOS output          |  |  |  |  |
|                                                                                                    | P <sub>53</sub>                                                                                     |  |  |  |  |
|                                                                                                    | ◉ Unused GPIO (In O Out Pull-up<br>Output 1<br>CMOS output                                          |  |  |  |  |
|                                                                                                    | P <sub>54</sub>                                                                                     |  |  |  |  |
|                                                                                                    | Output 1<br>O Out<br>◯ Unused GPIO<br>$\bigcirc$ In<br>$Pull-up$<br>CMOS output<br>$\checkmark$     |  |  |  |  |
|                                                                                                    | <b>P55</b>                                                                                          |  |  |  |  |
|                                                                                                    | O Out<br>◯ Unused GPIO<br>$Pull-up$<br>O <sub>ln</sub><br>CMOS output<br>□ Output 1<br>$\checkmark$ |  |  |  |  |

**Figure 4-23 Select PORT5 tab**

#### <span id="page-23-0"></span>Select 'PORT6 tab.

![](_page_23_Picture_58.jpeg)

<span id="page-23-1"></span>**Figure 4-24 Select PORT6 tab**

![](_page_23_Picture_9.jpeg)

#### Select 'PORTA' tab.

| <b>Components</b><br>12日田卦                                                                                                    | Configure                                                                                                    |
|----------------------------------------------------------------------------------------------------|----------------------------------------------------------------------------------------------------|
|                                                                                                    | Port selection PORT2 PORT5 PORT6 PORTA PORTC                                                                                       |
| type filter text                                                                                                    |                                                                                                    |
| ↓ → Startup<br>A<br>$\vee$ $\ominus$ Generic<br>$r$ bsp<br>$\vee$ $\rightarrow$ Drivers<br>$\vee$ $\triangleright$ Interrupt<br>Config_ICU<br>$\vee$ $\rightarrow$ 1/0 Ports<br>Config_PORT<br>$\vee$ $\rightarrow$ Timers<br>Config_CMT0<br>Config_CMT1<br>Config_CMT2 | Apply to all<br>◎ Unused GPIO ( ) In ( ) Out Pull-up<br>CMOS output<br>Output 1<br>Normal drive output                             |
|                                                                                                    | PA <sub>0</sub>                                                                                                    |
|                                                                                                    | O Unused GPIO<br>$\bigcirc$ In $\bigcirc$ Out $\bigcap$ Pull-up<br>Output 1<br>Normal drive output<br>CMOS output                  |
|                                                                                                    | PA <sub>1</sub>                                                                                                    |
|                                                                                                    | $\Box$ Pull-up<br>Unused GPIO<br>$Oh$ $Out$<br>Output 1<br>CMOS output<br>Normal drive output v                                    |
|                                                                                                    | PA <sub>2</sub>                                                                                                    |
|                                                                                                    | ◯ Unused GPIO<br>$\bigcirc$ In<br>$\bigcirc$ Out<br>$Pull-up$<br>CMOS output<br>■Output 1<br>Normal drive output v<br>$\checkmark$ |
|                                                                                                    | PA3                                                                                                    |
|                                                                                                    | $\Box$ Pull-up<br>Output 1<br>CMOS output<br>Normal drive output                                                                   |
|                                                                                                    | PA4                                                                                                    |
|                                                                                                    | ● Unused GPIO Oln OOut Pull-up<br>Output 1<br>Normal drive output<br>CMOS output                                                   |
|                                                                                                    | PA5                                                                                                    |
|                                                                                                    | O Unused GPIO<br>$\bigcirc$ In<br>$\bigcirc$ Out<br>$\Box$ Pull-up<br>Output 1<br>Normal drive output<br>CMOS output               |
|                                                                                                    | PA <sub>6</sub>                                                                                                    |
|                                                                                                    | Unused GPIO<br>$\bigcirc$ In $\bigcirc$ Out $\bigcirc$ Pull-up<br>CMOS output<br>Output 1<br>Normal drive output                   |
|                                                                                                    | PA7                                                                                                    |
|                                                                                                    | ◉ Unused GPIO (Oln O Out   Pull-up<br>Normal drive output<br>Output 1<br>CMOS output                                               |
|                                                                                                    |                                                                                                    |

**Figure 4-25 Select PORTA tab**

#### <span id="page-24-0"></span>Select 'PORTC' tab.

| <b>Components</b><br>12 日 日 <b>卦</b> ▼                                                                                                    | Configure                                                                                                    |
|----------------------------------------------------------------------------------------------------|----------------------------------------------------------------------------------------------------|
| ÷<br>÷.                                                                                                    | Port selection PORT2 PORT5 PORT6 PORTA PORTC                                                                                                    |
| type filter text                                                                                                    |                                                                                                    |
| $\vee$ $\rightarrow$ Startup<br>Ä<br>$\vee$ $\rightarrow$ Generic<br>$r$ bsp<br>$\vee$ $\rightarrow$ Drivers<br>$\vee$ $\triangleright$ Interrupt<br>Config_ICU<br>$\vee$ $\rightarrow$ 1/0 Ports<br>Config_PORT<br>$\vee$ $\rightarrow$ Timers<br>Config_CMT0<br>Config_CMT1<br>Config_CMT2 | Apply to all                                                                                                    |
|                                                                                                    | Unused GPIO<br>Oln OOut Pull-up<br>CMOS output<br>Normal drive output<br>Output 1                                                                                                    |
|                                                                                                    | PC <sub>0</sub>                                                                                                    |
|                                                                                                    | Unused GPIO<br>$\bigcirc$ Out<br>$\Box$ Pull-up<br>Normal drive output<br>$O \ln$<br>CMOS output<br>Output 1                                                                                                    |
|                                                                                                    | PC <sub>1</sub>                                                                                                    |
|                                                                                                    | O Unused GPIO<br>$Pull-up$<br>Normal drive output<br>$\bigcirc$ In<br>$\bigcirc$ Out<br>CMOS output<br>Output 1                                                                                                    |
|                                                                                                    | PC <sub>2</sub>                                                                                                    |
|                                                                                                    | Unused GPIO<br>$\bigcirc$ In<br>$\bigcirc$ Out<br>$Pull-up$<br>Output 1<br>Normal drive output<br>CMOS output                                                                                                    |
|                                                                                                    | PC <sub>3</sub>                                                                                                    |
|                                                                                                    | O Unused GPIO<br>O <sub>ln</sub><br>O Out<br>$P$ ull-up<br>Normal drive output<br>Output 1<br>CMOS output                                                                                                    |
|                                                                                                    | PC4                                                                                                    |
|                                                                                                    | O Unused GPIO<br>$\bigcirc$ In<br>$\bigcirc$ Out<br>$\Box$ Pull-up<br>Output 1<br>Normal drive output<br>CMOS output                                                                                                    |
|                                                                                                    | PC5                                                                                                    |
|                                                                                                    | O Out<br>O <sub>ln</sub><br>Pull-up<br><b>Output 1</b><br>O Unused GPIO<br>Normal drive output v<br>CMOS output<br>$\checkmark$                                                                                                    |
|                                                                                                    | PC6                                                                                                    |
|                                                                                                    | O Unused GPIO<br>$\bigcirc$ In<br>$\bigcirc$ Out<br>$\Box$ Pull-up<br>CMOS output<br>Output 1<br>Normal drive output                                                                                                    |
|                                                                                                    | --<br>$\overline{1}$ $\overline{2}$ $\overline{3}$ $\overline{1}$ $\overline{1}$ $\overline{2}$ $\overline{3}$ $\overline{2}$ $\overline{3}$ $\overline{2}$ $\overline{3}$ $\overline{1}$ $\overline{2}$ $\overline{3}$ $\overline{3}$ $\overline{4}$ $\overline{1}$ $\overline{2}$ $\overline{3}$ $\overline{3}$ $\overline{4}$ $\overline{2}$ $\overline{3}$ $\overline{3}$ $\overline{$ |

<span id="page-24-1"></span>**Figure 4-26 Select PORTC tab**

![](_page_24_Picture_9.jpeg)

#### <span id="page-25-0"></span>**4.5.5 SCI/SCIF Asynchronous Mode**

In the RSKRX72T SCI11 is connected via a Renesas RL78/G1C to provide a USB virtual COM port as shown in the schematic.

Click 'Add component' **is icon.** 

In 'Software Component Selection' dialog -> Type, select 'Drivers'. Select 'SCI/SCIF Asynchronous Mode' as shown in **[Figure 4-27](#page-25-1)** then click 'Next'.

![](_page_25_Picture_92.jpeg)

**Figure 4-27 Select SCI/SCIF Asynchronous Mode**

<span id="page-25-1"></span>In 'Add new configuration for selected component' dialog -> Work mode, select 'Transmission/Reception' as shown in **[Figure 4-28](#page-25-2)** below.

![](_page_25_Picture_93.jpeg)

<span id="page-25-2"></span>**Figure 4-28 Select Work mode – Transmission/Reception**

![](_page_25_Picture_12.jpeg)

In 'Resource', select 'SCI11' as shown in **[Figure 4-29](#page-26-0)** below.

![](_page_26_Picture_62.jpeg)

**Figure 4-29 Select Resource – SCI11**

<span id="page-26-0"></span>Ensure that the 'Configuration name' is set to 'Config\_SCI11' as shown in **[Figure 4-30](#page-26-1)** below then click 'Finish'

![](_page_26_Picture_63.jpeg)

<span id="page-26-1"></span>**Figure 4-30 Ensure Configuration name - Config\_SCI11**

![](_page_26_Picture_9.jpeg)

Configure SCI11 as shown in **[Figure 4-31](#page-27-0)**. Ensure the 'Start bit edge detection' is set as 'Falling edge on RXD11 pin' and the 'Bit rate' is set to 19200 bps. All other settings remain at their defaults.

| Components<br>2.日田草 *                      | Configure                                        |                                           |                                                                |
|--------------------------------------------|--------------------------------------------------|-------------------------------------------|----------------------------------------------------------------|
|                                            | FIFO mode setting                                |                                           |                                                                |
| type filter text                           | Non-FIFO mode                                    | ○ FIFO mode                               |                                                                |
| $\vee \triangleright$ Startup<br>$\land$   | Start bit edge detection setting                 |                                           |                                                                |
| $\vee$ $\triangleright$ Generic            | ◯ Low level on RXD11 pin                         | ● Falling edge on RXD11 pin               |                                                                |
| r_bsp<br>$\vee$ $\ominus$ Drivers          | Data length setting                              |                                           |                                                                |
| $\vee$ $\triangleright$ Interrupt          | ○9 bits                                          | ◎8 bits                                   | ○7 bits                                                        |
| Config_ICU<br>↓ → I/O Ports<br>Config_PORT | Parity setting                                   |                                           |                                                                |
|                                            | ◉ None                                           | $O$ Even                                  | $\bigcirc$ Odd                                                 |
| $\vee$ $\rightarrow$ Communications        | Stop bit length setting                          |                                           |                                                                |
| Config_SCI11<br>$\vee$ $\ominus$ Timers    | $①1$ bit                                         | ○2 bits                                   |                                                                |
| Config_CMT0                                | <b>Transfer direction setting</b><br>● LSB-first | ○ MSB-first                               |                                                                |
| Config_CMT1                                |                                                  |                                           |                                                                |
| Config_CMT2                                | Transfer rate setting                            |                                           |                                                                |
|                                            | Transfer clock                                   | Internal clock                            | $\checkmark$                                                   |
|                                            | Base clock                                       | 16 cycles for 1-bit period                |                                                                |
|                                            | <b>Bit rate</b>                                  | 19200                                     | (bps) (Actual value: 19201.229, Error: 0.006%)<br>$\checkmark$ |
|                                            | Enable modulation duty correction                |                                           |                                                                |
|                                            | SCK11 pin function                               | SCK11 is not used                         | $\checkmark$                                                   |
|                                            | Noise filter setting                             |                                           |                                                                |
|                                            | Enable noise filter                              |                                           |                                                                |
|                                            | Noise filter clock                               | Clock signal divided by 1                 | 100000000<br>(Hz)                                              |
|                                            | Hardware flow control setting                    |                                           |                                                                |
|                                            | ● None                                           | $O$ CTS11#                                | ○RTS11#                                                        |
|                                            | RTS11 output active trigger number               | 15                                        |                                                                |
|                                            | FIFO data setting                                |                                           |                                                                |
|                                            | Transmit FIFO data trigger number                | $\overline{0}$                            |                                                                |
|                                            | Receive FIFO data trigger number                 | 8                                         |                                                                |
| ٧                                          | Data match detection setting                     |                                           |                                                                |
|                                            | Enable data match detection                      |                                           |                                                                |
|                                            | Comparison data                                  | 0x00                                      |                                                                |
|                                            | Data handling setting                            |                                           |                                                                |
|                                            | Transmit data handling                           | Data handled in interrupt service routine | $\checkmark$                                                   |
|                                            | Receive data handling                            | Data handled in interrupt service routine | $\checkmark$                                                   |
|                                            | Interrupt setting                                |                                           |                                                                |
|                                            | TXI11 priority                                   | Level 15 (highest)                        | $\checkmark$                                                   |
|                                            | RXI11 priority                                   | Level 15 (highest)                        |                                                                |
|                                            | Enable reception error interrupt (ERI11)         |                                           |                                                                |
|                                            | TEI11, ERI11 priority (Group AL0)                | Level 15 (highest)                        |                                                                |
|                                            |                                                  | Receive data full interrupt (RXI)         |                                                                |
|                                            | Receive data ready interrupt                     |                                           |                                                                |
|                                            | Callback function setting                        |                                           |                                                                |
|                                            | $\triangledown$ Transmission end                 | Reception end                             | Reception error                                                |
|                                            |                                                  |                                           |                                                                |

<span id="page-27-0"></span>**Figure 4-31 Config\_SCI11 setting**

![](_page_27_Picture_6.jpeg)

#### <span id="page-28-0"></span>**4.5.6 SPI Clock Synchronous Mode**

In the RSKRX72T SCI6 is used as an SPI master for the Pmod LCD on the PMOD1 connector as shown in

the schematic. Click 'Add component' **Th** icon.

In 'Software Component Selection' dialog -> Type, select 'Drivers'. Select 'SPI Clock Synchronous Mode' as shown in **[Figure 4-32](#page-28-1)** then click 'Next'.

![](_page_28_Picture_95.jpeg)

**Figure 4-32 Select SPI Clock Synchronous Mode**

<span id="page-28-1"></span>Ensure Operation, is set to 'Master transmit only' as shown in **[Figure 4-33](#page-28-2)** below.

![](_page_28_Picture_96.jpeg)

<span id="page-28-2"></span>**Figure 4-33 Select Operation – Master Transmit**

![](_page_28_Picture_12.jpeg)

In 'Resource', select 'SCI6' as shown in **[Figure 4-34](#page-29-0)** below.

![](_page_29_Picture_64.jpeg)

**Figure 4-34 Select Resource – SCI6**

<span id="page-29-0"></span>Ensure that the 'Configuration name' is set to 'Config\_SCI6' as shown in **[Figure 4-35](#page-29-1)** below then click 'Finish'

![](_page_29_Picture_65.jpeg)

<span id="page-29-1"></span>**Figure 4-35 Ensure Configuration name - Config\_SCI6**

Configure SCI6 as shown in **[Figure 4-36](#page-30-0)**. Ensure the 'Transfer direction' is set as 'MSB-first' and the 'Bit rate' is set to 8000 kbps. All other settings remain at their defaults.

![](_page_30_Picture_44.jpeg)

<span id="page-30-0"></span>**Figure 4-36 Config\_SCI6 setting**

![](_page_30_Picture_6.jpeg)

#### <span id="page-31-0"></span>**4.5.7 Single Scan Mode S12AD**

We will be using the S12AD on Single Scan Mode on the AN000 input, which is connected to the RV1 potentiometer output on the RSK. The conversion start trigger will be via the pin connected to SW3. Click

'Add component' Thicon. In 'Software Component Selection' dialog -> Type, select 'Drivers'. Select 'Single Scan Mode S12AD' as shown in **[Figure 4-37](#page-31-1)** then click 'Next'.

![](_page_31_Picture_87.jpeg)

**Figure 4-37 Select Single Scan Mode S12AD**

<span id="page-31-1"></span>In 'Add new configuration for selected component' dialog -> Resource, select 'S12AD0' as shown in **[Figure](#page-31-2)  [4-38](#page-31-2)** below then click 'Finish'.

![](_page_31_Picture_88.jpeg)

<span id="page-31-2"></span>**Figure 4-38 Select resource – S12AD0**

![](_page_31_Picture_11.jpeg)

Configure S12AD0 as shown in **[Figure](#page-32-0) 4-39** and **[Figure 4-40](#page-33-0)**. Ensure the 'Analog input channel' tick box for AN000 is checked and the 'Start trigger source' is set to 'A/D conversion start trigger pin'. All other settings remain at their defaults.

![](_page_32_Picture_50.jpeg)

<span id="page-32-0"></span>**Figure 4-39 Config\_S12AD0 setting (1)**

![](_page_32_Picture_6.jpeg)

![](_page_33_Picture_34.jpeg)

<span id="page-33-0"></span>**Figure 4-40 Config\_S12AD0 setting (2)**

![](_page_33_Picture_5.jpeg)

### <span id="page-34-0"></span>**4.6 Pins configuration page**

Smart Configurator assigns pins to the software components that are added to the project. Assignment of the pins can be changed at Pins page.

![](_page_34_Picture_66.jpeg)

**Figure 4-41 Pin configuration page**

#### <span id="page-34-1"></span>**4.6.1 Change pin assignment of a software component**

To change the pin assignment of a software component in Pin Function list. Click to change view to show by Software Components.

![](_page_34_Picture_67.jpeg)

**Figure 4-42 Change view to show by Software Components**

![](_page_34_Picture_11.jpeg)

Select the Config ICU of software component. In the Pin Function list -> Assignment column, change the pin assignment IRQ0 to P10, IRQ9 to PB3. Ensure the 'Enable' tick box of IRQ0 and IRQ9 are checked, as shown in **[Figure 4-43](#page-35-0)**.

![](_page_35_Figure_3.jpeg)

**Figure 4-43 Configure pin assignment - Config\_ICU**

<span id="page-35-0"></span>Select the Config SCI11 of software component. In the Pin Function list -> Assignment column, Ensure the 'Enable' tick box of RXD11 and TXD11 are checked and Assignment column of RXD11 is PB6 and TXD11 is PB5 as shown in **[Figure 4-44](#page-35-1)**.

![](_page_35_Picture_204.jpeg)

<span id="page-35-1"></span>**Figure 4-44 Configure pin assignment - Config\_SCI11**

Select the Config SCI6 of software component. In the Pin Function list -> Assignment column, Ensure the 'Enable' tick box of SCK6 and SMOSI6 are checked and Assignment column of SCK6 is PA4, SMOSI6 is PB0 as shown in **[Figure 4-45](#page-36-0)**.

![](_page_36_Picture_97.jpeg)

**Figure 4-45 Configure pin assignment - Config\_SCI6**

<span id="page-36-0"></span>Select the Config\_S12AD0 of software component. In the Pin Function list -> Assignment column, Ensure the 'Enable' tick box of AN000, AVCC0, AVSS0 and ADTRG0# are checked and Assignment column of AN000 is P40, ADTRG0# is P20 as shown in **[Figure 4-46](#page-36-1)**.

![](_page_36_Picture_98.jpeg)

**Figure 4-46 Configure pin assignment - Config\_S12AD0**

<span id="page-36-1"></span>Peripheral function configuration is now complete. Save the project using the File -> Save, then click ' Generate Code' at location of **[Figure 4-47](#page-36-2)**.

<span id="page-36-2"></span>![](_page_36_Picture_99.jpeg)

**Figure 4-47 Generate Code Button**

If the Section Setting Dialog is displayed as shown in the **[Figure 4-48](#page-37-0)**, Please check the box and click "Yes".

![](_page_37_Picture_3.jpeg)

**Figure 4-48 Section Setting Dialog**

<span id="page-37-0"></span>The Console pane should report 'Code generation is successful', as shown **[Figure 4-49](#page-37-1)** below.<br> **E** all  $\mathbb{B}$  onsole  $\mathbb{X}$ 

![](_page_37_Figure_6.jpeg)

**Figure 4-49 Smart Configurator console**

<span id="page-37-1"></span>When code generation is executed, the startup files generated at the time of CS+ project creation are replaced with those generated by Smart Configurator. **[Figure 4-50](#page-37-2)** the project tree after code generation. In the next chapter, user code is added to these files, and SC\_Tutorial is completed by adding a new source file to the project.

![](_page_37_Picture_9.jpeg)

**Figure 4-50 Smart Configurator folder structure**

<span id="page-37-2"></span>![](_page_37_Picture_12.jpeg)

## <span id="page-38-2"></span><span id="page-38-0"></span>**5. Completing the Tutorial Project**

## <span id="page-38-1"></span>**5.1 Project Settings**

![](_page_38_Picture_138.jpeg)

![](_page_38_Picture_6.jpeg)

![](_page_39_Picture_106.jpeg)

![](_page_39_Picture_4.jpeg)

- Renesas Starter Kit for RX72T **5.** Completing the Tutorial Project
- All of the sample code projects contained in this RSK are configured<br>with three Build Modes: with three Build Modes: 'DefaultBuild', 'Debug' and 'Release'. 'Release' is created in the same way as above; by duplicating 'Default Build'. 'Release' Build Mode leaves code optimisation turned on and removes debug information from the output file.
- To remove debug information from the 'Release' Build Mode, in the 'CC-RX Property' window, select the 'Common Options' tab at the bottom of the window pane. 'Outputs debugging information' option, select 'No(-nodebug).
- Reset the Build Mode back to 'Debug' using the 'Build Mode' pulldown control.
- From the menus, select 'File -> Save All' to save all project settings.

### <span id="page-40-0"></span>**5.2 Additional Folders**

![](_page_40_Picture_205.jpeg)

![](_page_40_Figure_8.jpeg)

![](_page_40_Picture_10.jpeg)

#### <span id="page-41-0"></span>**5.3 LCD Code Integration**

API functions for the Okaya LCD display are provided with the RSK. Refer to the Tutorial project folder created according to the Quick Start Guide procedure. Locate the files ascii.h, r\_okaya\_lcd.h, ascii.c, and r\_okaya\_lcd.c in this folder. Copy these files into the C:\Workspace\SC\_Tutorial\src folder.

![](_page_41_Figure_4.jpeg)

![](_page_41_Picture_6.jpeg)

#### Renesas Starter Kit for RX72T **5. Completing the Tutorial Project**

![](_page_42_Picture_52.jpeg)

![](_page_42_Picture_4.jpeg)

Code must be inserted in to the user code area in many files in this project, in the areas delimited by comments as follows:

/\* Start user code for \_xxxxx\_. Do not edit comment generated here \*/ /\* End user code. Do not edit comment generated here \*/

Where xxxx depends on the particular area of code, i.e. 'function' for insertion of user functions and prototypes, 'global' for insertion of user global variable declarations, or 'include' for insertion of pre-processor include directives. User code inserted inside these comment delimiters is protected from being overwritten by Smart Configurator, if the user needs to subsequently change any of the Smart Configurator-generated code.

In the CS+ Project Tree, expand the 'src/smc\_gen/general' folder and open the file 'r\_cg\_userdefine.h' by double-clicking on it. Insert the following #defines in between the user code delimiter comments as shown below.

/\* Start user code for function. Do not edit comment generated here \*/

![](_page_43_Picture_7.jpeg)

/\* End user code. Do not edit comment generated here \*/

In the CS+ Project Tree, expand the 'C Source Files' folder and open the file 'SC\_Tutorial.c' by double-clicking on it. Add header files above the 'main' function as shown below.

![](_page_43_Figure_10.jpeg)

Scroll down to the 'main' function and insert the highlighted code as shown below into the beginning of the 'main' function:

![](_page_43_Picture_12.jpeg)

![](_page_43_Picture_14.jpeg)

#### <span id="page-44-0"></span>**5.3.1 SPI Code**

The Okaya LCD display is driven by the SPI Master that was configured using Smart Configurator in [§4.5.6.](#page-28-0) In the CS+ Project Tree, expand the 'Smart Configurator/Config\_SCI6' and open the file 'Config\_SCI6.h' by double-clicking on it. Insert the following code in the user code area at the end of the file:

```
/* Start user code for function. Do not edit comment generated here */
/* Exported functions used to transmit a number of bytes and wait for completion */
MD_STATUS R_SCI6_SPIMasterTransmit(uint8_t * const tx_buf, const uint16_t tx_num);
```
/\* End user code. Do not edit comment generated here \*/

Now, open the Config SCI6 user.c file and insert the following code in the user area for global:

```
/* Start user code for global. Do not edit comment generated here */
```
/\* Flag used locally to detect transmission complete \*/ static volatile uint8 t gs sci6 txdone;

/\* End user code. Do not edit comment generated here \*/

Insert the following code in the transmit end call-back function for SCI6:

```
static void r_Config_SCI6_callback_transmitend(void)
```
/\* Start user code for r Config SCI6 callback transmitend. Do not edit comment generated here \*/

gs sci6 txdone = TRUE;

{

}

/\* End user code. Do not edit comment generated here \*/

Now insert the following function in the user code area at the end of the file:

/\* Start user code for adding. Do not edit comment generated here \*/

```
/*******************************************************************************
* Function Name: R_SCI6_SPIMasterTransmit
 Description : This function sends SPI6 data to slave device.
* Arguments : tx_buf -
                      transfer buffer pointer
                tx_num -
                     buffer size
* Return Value : status -
* MD_OK or MD_ARGERROR
                                          *******************************************************************************/
MD_STATUS R_SCI6_SPIMasterTransmit (uint8_t * const tx_buf,
                                      const uint16 t tx_num)
{
   MD_STATUS status = MD_OK;
     /* Clear the flag before initiating a new transmission */
    gs_sci6_txdone = FALSE;
     /* Send the data using the API */
    status = R Config SCI6 SPI Master Send(tx buf, tx_num);
     /* Wait for the transmit end flag */
    while (FALSE == qs sci6 txdone)
    \left\{ \right./* Wait */ }
     return (status);
}
   /*******************************************************************************
* End of function R_SCI6_SPIMasterTransmit
      *******************************************************************************/
```
This function uses the transmit end callback function to perform flow control on the SPI transmission to the LCD, and is used as the main API call in the LCD code module.

#### <span id="page-45-0"></span>**5.3.2 CMT Code**

The LCD code needs to insert delays to meet the timing requirements of the display module. This is achieved using the dedicated timer which was configured using Smart Configurator in [§4.5.2.](#page-16-0) In the CS+ Project Tree, expand the 'Smart Configurator\Config\_CMT0\Config\_CMT0.h' and insert the following code in the user area for function at the end of the file:

/\* Start user code for function. Do not edit comment generated here \*/

void R CMT MsDelay(const uint16 t millisec);

/\* End user code. Do not edit comment generated here \*/

Open the file 'Config\_CMT0\_user.c' and insert the following code in the user area for global at the beginning of the file:

/\* Start user code for global. Do not edit comment generated here \*/

static volatile uint8 t gs one ms delay complete = FALSE;

/\* End user code. Do not edit comment generated here \*/

Scroll down to the r\_Config\_CMT0\_cmi0\_interrupt function and insert the following line in the user code area:

```
static void r Config CMT0 cmi0 interrupt(void)
```
{ /\* Start user code for r Config CMT0 cmi0 interrupt. Do not edit comment generated here \*/ gs one ms delay complete = TRUE; /\* End user code. Do not edit comment generated here \*/ }

Then insert the following function in the user code area at the end of the file:

/\* Start user code for adding. Do not edit comment generated here \*/

```
/*******************************************************************************
* Function Name: R_CMT_MsDelay
* Description : Uses CMT0 to wait for a specified number of milliseconds
* Arguments : uint16 t millisecs, number of milliseconds to wait
* Return Value : None
*******************************************************************************/
void R_CMT_MsDelay (const uint16_t millisec)
{
     uint16 t ms count = 0;
       do
       {
           R Config CMT0 Start();
           while (FALSE \equiv gs\_one\_ms\_delay\_complete)\left\{ \begin{array}{cc} 0 & 0 & 0 \\ 0 & 0 & 0 \\ 0 & 0 & 0 \\ 0 & 0 & 0 \\ 0 & 0 & 0 \\ 0 & 0 & 0 \\ 0 & 0 & 0 \\ 0 & 0 & 0 \\ 0 & 0 & 0 \\ 0 & 0 & 0 \\ 0 & 0 & 0 \\ 0 & 0 & 0 \\ 0 & 0 & 0 & 0 \\ 0 & 0 & 0 & 0 \\ 0 & 0 & 0 & 0 \\ 0 & 0 & 0 & 0 & 0 \\ 0 & 0 & 0 & 0 & 0 \\ 0 & 0 & 0 & 0 & 0 \\ 0 & 0 & 0 & 0 & 0 \\ 0 & 0/* Wait */ }
            R_Config_CMT0_Stop();
            gs_one_ms_delay_complete = FALSE;
           m = \frac{-1}{\text{cos} + \frac{1}{\text{cos}}}} while (ms count < millisec);
,<br>/******************************
                                                /*******************************************************************************
End of function R_CMT_MsDelay
*******************************************************************************/
```
Select 'Build Project' from the 'Build' menu, or press F7. CS+ will build the project with no errors.

The project may now be run using the debugger as described in [§6.](#page-62-1) The program will display 'RSKRX72T Tutorial Press Any Switch' on 3 lines in the LCD display.

#### <span id="page-46-0"></span>**5.4 Switch Code Integration**

API functions for user switch control are provided with the RSK. Refer to the Tutorial project folder created according to the Quick Start Guide procedure. Locate the files rskrx72tdef.h, r\_rsk\_switch.h and r\_rsk\_switch.c in this folder. Copy these files into the C:\Workspace\SC\_Tutorial\src folder. Add these three files into the project in the same way as the LCD files.

The switch code uses interrupt code in the files Config\_ICU.c, Config\_ICU\_user.c and Config\_ICU.h and timer code in the files Config\_ICU.c, Config\_ICU\_user.c, Config\_CMT1.h, Config\_CMT1.c, Config\_CMT1\_user.c, Config\_CMT2.h, Config\_CMT2.c, and Config\_CMT2\_user.c, as described in [§4.5.2](#page-16-0) and [§4.5.3.](#page-19-0) It is necessary to provide additional user code in these files to implement the switch press/release detection and de-bouncing required by the API functions in r\_rsk\_switch.c.

#### <span id="page-46-1"></span>**5.4.1 Interrupt Code**

In the CS+ Project Tree, expand the 'Smart Configurator/Config\_ICU' folder and open the file 'Config\_ICU.h' by double-clicking on it. Insert the following code in the user code area at the end of the file:

/\* Start user code for function. Do not edit comment generated here \*/

/\* Function prototypes for detecting and setting the edge trigger of ICU IRQ  $*/$ uint8\_t R\_ICU\_IRQIsFallingEdge(const uint8\_t irq\_no); void R\_ICU\_IRQSetFallingEdge(const uint8\_t irq\_no, const uint8\_t set\_f\_edge); void R\_ICU\_IRQSetRisingEdge(const uint8 t irq no, const uint8 t set r edge);

/\* End user code. Do not edit comment generated here \*/

Now, open the Config ICU.c file and insert the following code in the user code area at the end of the file:

/\* Start user code for adding. Do not edit comment generated here \*/

```
/*******************************************************************************
* Function Name: R_ICU_IRQIsFallingEdge
* Description : This function returns 1 if the specified ICU_IRQ is set to
* falling edge triggered, otherwise 0.
* Arguments : uint8_t irq_no
* Return Value : 1 if falling edge triggered, 0 if not
*******************************************************************************/
uint8 t R_ICU_IRQIsFallingEdge (const uint8 t irq_no)
{
   uint8 t falling edge trig = 0x0;
     if (ICU.IRQCR[irq_no].BYTE & _04_ICU_IRQ_EDGE_FALLING)
     {
        falling edge trig = 1;\rightarrowreturn (falling edge trig);
}
/*******************************************************************************
* End of function R_ICU_IRQIsFallingEdge
         *******************************************************************************/
```
![](_page_46_Picture_14.jpeg)

```
/*******************************************************************************
* Function Name: R_ICU_IRQSetFallingEdge
 Description : This \overline{f}unction sets/clears the falling edge trigger for the
                 specified ICU IRQ.
* Arguments : uint8_t irq_no
                 \frac{1}{10} set_f_edge, 1 if setting falling edge triggered, 0 if clearing
* clearing
* Return Value : None
*******************************************************************************/
void R_ICU_IRQSetFallingEdge (const uint8 t irq no, const uint8 t set f edge)
{
   if (1 == set f edge) {
        ICU.IRQCR[irq_no].BYTE |= _04_ICU_IRQ_EDGE_FALLING;
    }
    else
     {
        ICU.IRQCR[irq_no].BYTE &=(uint8 t) ~ 04 ICU IRQ EDGE FALLING;
     }
}
/******************************************************************************
 End of function R_ICU_IRQSetFallingEdge
                                           *******************************************************************************/
/*******************************************************************************
* Function Name: R ICU IROSetRisingEdge
* Description : This function sets/clear the rising edge trigger for the
* specified ICU_IRQ.
 Arguments : uint8 t irq no
                 \text{uint8}t set_r_edge, 1 if setting rising edge triggered, 0 if clearing
* clearing
* Return Value : None
*******************************************************************************/
void R_ICU_IRQSetRisingEdge (const uint8_t irq_no, const uint8_t set_r_edge)
{
    if (1 == set r edge)\left\{ \right.ICU.IRQCR[irq_no].BYTE |= 08 ICU IRQ EDGE RISING;
    }
    else
     {
        ICU.IRQCR[irq_no].BYTE &=(uint8 t) ~ 08 ICU IRQ EDGE RISING;
     }
}
 /******************************************************************************
* End of function R ICU IRQSetRisingEdge
         *******************************************************************************/
```
/\* End user code. Do not edit comment generated here \*/

![](_page_47_Picture_5.jpeg)

#include "r\_rsk\_switch.h"

Open the Config ICU user.c file and insert the following code in the user code area for include near the top of the file:

/\* Start user code for include. Do not edit comment generated here \*/ /\* Defines switch callback functions required by interrupt handlers \*/

/\* End user code. Do not edit comment generated here \*/

In the same file insert the following code in the user code area inside the function r\_Config\_ICU\_irq0\_interrupt:

/\* Start user code for r Config\_ICU\_irq0\_interrupt. Do not edit comment generated here \*/ /\* Switch 1 callback handler \*/ R\_SWITCH\_IsrCallback1();

/\* End user code. Do not edit comment generated here \*/

In the same file insert the following code in the user code area inside the function r\_Config\_ICU\_irq9\_interrupt:

/\* Start user code for r Config\_ICU\_irq9\_interrupt. Do not edit comment generated here \*/ /\* Switch 2 callback handler \*/ R\_SWITCH\_IsrCallback2(); /\* End user code. Do not edit comment generated here \*/

![](_page_48_Picture_11.jpeg)

#### <span id="page-49-0"></span>**5.4.2 De-bounce Timer Code**

In the Project Tree, expand the 'Smart Configurator\Config\_CMT1' folder and open the 'Config\_CMT1\_user.c' file and insert the following code in the user code area for include near the top of the file:

/\* Start user code for include. Do not edit comment generated here \*/ /\* Defines switch callback functions required by interrupt handlers \*/ #include "r\_rsk\_switch.h"

/\* End user code. Do not edit comment generated here \*/

In the 'Config CMT1 user.c' file insert the following code in the user code area inside the function r\_Config\_CMT1\_cmi1\_interrupt:

 /\* Start user code for r\_Config\_CMT1\_cmi1\_interrupt. Do not edit comment generated here \*/  $/*$  Stop this timer - we start it again in the de-bounce routines  $*/$ R\_Config\_CMT1\_Stop(); /\* Call the de-bounce call back routine \*/ R\_SWITCH\_DebounceIsrCallback(); /\* End user code. Do not edit comment generated here \*/

In the Project Tree, expand the 'Smart Configurator\Config\_CMT2' folder and open the 'Config\_CMT2\_user.c' file and insert the following code in the user code area for include near the top of the file:

/\* Start user code for include. Do not edit comment generated here \*/ /\* Defines switch callback functions required by interrupt handlers \*/ #include "r\_rsk\_switch.h"

/\* End user code. Do not edit comment generated here \*/

Open the 'Config CMT2 user.c' file and insert the following code in the user code area inside the function r\_Config\_CMT2\_cmi2\_interrupt:

 /\* Start user code for r\_Config\_CMT2\_cmi2\_interrupt. Do not edit comment generated here \*/  $/*$  Stop this timer - we start it again in the de-bounce routines  $*/$ R\_Config\_CMT2\_Stop(); /\* Call the de-bounce call back routine \*/ R\_SWITCH\_DebounceIsrCallback();

/\* End user code. Do not edit comment generated here \*/

![](_page_49_Picture_15.jpeg)

#### <span id="page-50-0"></span>**5.4.3 Main Switch and ADC Code**

In this part of the tutorial we add the code to act on the switch presses to activate A/D conversions and display the result on the LCD. In [§4.5.7](#page-31-0) we configured the ADC to be triggered from the ADTRG0# pin, SW3. In this code, we also perform software triggered A/D conversion from the user switches SW1 and SW2, by reconfiguring the ADC trigger source on-the-fly once an SW1 or SW2 press is detected.

In the CS+ Project Tree, expand the 'Smart Configurator\general' folder and open the file 'r cg\_userdefine.h' by double-clicking on it. Insert the following code the user code area, resulting in the code shown below

/\* Start user code for function. Do not edit comment generated here \*/

![](_page_50_Picture_185.jpeg)

extern volatile uint8 t g adc trigger;

/\* End user code. Do not edit comment generated here \*/

In the Project Tree, expand the 'C Source Files' folder and Open the file 'SC Tutorial.c' and add the highlighted code, resulting in the code shown below:

```
#include "r_smc_entry.h"
#include "r_okaya_lcd.h"
#include "r_cg_userdefine.h"
#include "Config_S12AD0.h"
#include "r_rsk_switch.h"
/* Variable for flagging user requested ADC conversion */
volatile uint8_t g_adc_trigger = FALSE;
/* Prototype declaration for cb switch press */
static void cb_switch_press (void);
\frac{1}{x} Prototype declaration for get adc */
static uint16 t get adc(void);
/* Prototype declaration for lcd display adc */
static void lcd_display_adc (const uint16_t adc_result);
```
![](_page_50_Picture_12.jpeg)

Next add the highlighted code below in the main function and the code inside the while loop, resulting in the code shown below:

```
void main(void)
{
      /* Initialize the switch module */
     R SWITCH Init();
      /* Set the call back function when SW1 or SW2 is pressed */
     R_SWITCH_SetPressCallback(cb_switch_press);
      /* Initialize the debug LCD */
      R_LCD_Init();
      /* Displays the application name on the debug LCD */
 R_LCD_Display(0, (uint8_t *)" RSKRX72T ");
 R_LCD_Display(1, (uint8_t *)" Tutorial ");
 R_LCD_Display(2, (uint8_t *)" Press Any Switch ");
      /* Start the A/D converter */
     R Config S12AD0 Start();
      while (1U)
      {
          uint16 t adc result;
           /* Wait for user requested A/D conversion flag to be set (SW1 or SW2) */
          if (TRUE == g\_adc\_trigger)\left| \cdot \right|\frac{1}{x} Call the function to perform an A/D conversion \frac{x}{x}\frac{adc}{c} result = get adc();
               /* Display the result on the LCD */lcd_display_adc(adc_result);
                /* Reset the flag */
               g adc trigger = FALSE;
and the state of the state of the state of the state of the state of the state of the state of the state of the
           /* SW3 is directly wired into the ADTRG0n pin so will 
             cause the interrupt to fire */
           else if (TRUE == g_adc_complete)
\overline{\mathcal{A}} /* Get the result of the A/D conversion */
               R_Config_S12AD0_Get_ValueResult(ADCHANNEL0, &adc_result);
                /* Display the result on the LCD */
                lcd_display_adc(adc_result);
               /* Reset the flag */g adc complete = FALSE;
and the state of the state of the state of the state of the state of the state of the state of the state of the
           else
          \overline{\mathcal{E}}\frac{1}{x} do nothing \frac{x}{x} }
      }
}
```
Then add the definition for the switch call-back, get adc and lcd display adc functions adding at the below of the main function, as shown below:

```
/******************************************************************************
* Function Name : cb_switch_press
* Description : Switch press callback function. Sets g_adc_trigger flag.<br>* Argument : none
* Argument
* Return value : none
******************************************************************************/
static void cb switch press (void)
{
     /* Check if switch 1 or 2 was pressed */
    if (g_switch_flag & (SWITCHPRESS_1 | SWITCHPRESS_2))
     {
```
![](_page_51_Picture_7.jpeg)

```
/* set the flag indicating a user requested A/D conversion is required */
        g adc trigger = TRUE;
         /* Clear flag */
        g switch flag = 0x0;
     }
}
/******************************************************************************
* End of function cb_switch_press
                                 ******************************************************************************/
/******************************************************************************
* Function Name : get_adc
* Description : Reads the ADC result, converts it to a string and displays
* it on the LCD panel.<br>* Argument : none
* Argument : none
* Return value : uint16_t adc value
******************************************************************************/
static uint16 t get adc (void)
{
    /* A variable to retrieve the adc result */uint16 t adc result;
     /* Stop the A/D converter being triggered from the pin ADTRG0n */
   R_Config_S12AD0_Stop();
     /* Start a conversion */
   R S12AD0 SWTriggerStart();
     /* Wait for the A/D conversion to complete */
     while (FALSE == g_adc_complete)
     {
        /* Wait */ }
     /* Stop conversion */
   R_S12AD0_SWTriggerStop();
     /* Clear ADC flag */
    g_adc_complete = FALSE;
   R_Config_S12AD0_Get_ValueResult(ADCHANNEL0, &adc_result);
     /* Set AD conversion start trigger source back to ADTRG0n pin */
   R Config S12AD0 Start();
return (adc_result);
}
/******************************************************************************
* End of function get_adc
                          ******************************************************************************/
/******************************************************************************
* Function Name : lcd_display_adc
* Description : Converts adc result to a string and displays
* it on the LCD panel.<br>* Arqument : uint16 t adc result
             : \frac{1}{2} adc result
* Return value : none
                       ******************************************************************************/
static void lcd display adc (const uint16 t adc result)
{
     /* Declare a temporary variable */
   uint8 t a;
     /* Declare temporary character string */
   char led lcd buffer[11] = " ADC: XXXH";
     /* Convert ADC result into a character string, and store in the local.
       Casting to ensure use of correct data type. */
    a = (uint8 t)((adc_result & 0x0F00) >> 8);
   lcd buffer[6] = (char)((a < 0x0A) ? (a + 0x30) : (a + 0x37));
   a = (uint8 t)((adc result & 0x00F0) >> 4);
```
}

```
lcd buffer[7] = (char)((a < 0x0A) ? (a + 0x30) : (a + 0x37));
   a = (uint8t) (adc_result & 0x000F);
   lcd_buffer[8] = (char) ((a < 0x0A) ? (a + 0x30) : (a + 0x37));/* Display the contents of the local string lcd buffer */R_LCD_Display(3, (uint8 t *)lcd buffer);
/******************************************************************************
* End of function lcd_display_adc
******************************************************************************/
```
In the Project Tree, expand the 'Smart Configurator\Config\_S12AD0' folder and open the file 'Config\_S12AD0.h' by double-clicking on it. Insert the following code in the user code area for function, resulting in the code shown below:

```
/* Start user code for function. Do not edit comment generated here */
```

```
/* Flag indicates when A/D conversion is complete */
extern volatile uint8_t g_adc_complete;
/* Functions for starting and stopping software triggered A/D conversion */
void R_S12AD0_SWTriggerStart(void);
void R<sup>-S12AD0</sub>-SWTriggerStop(void);</sup>
```
/\* End user code. Do not edit comment generated here \*/

Open the file 'Config\_S12AD0.c' by double-clicking on it. Insert the following code in the user code area for adding at the end of the file, resulting in the code shown below:

```
/* Start user code for adding. Do not edit comment generated here */
```
![](_page_53_Picture_260.jpeg)

/\* End user code. Do not edit comment generated here \*/

Open the file Config S12AD0 user.c and insert the following code in the user code area for global, resulting in the code shown below:

/\* Start user code for global. Do not edit comment generated here \*/ /\* Flag indicates when A/D conversion is complete \*/ volatile uint8\_t g\_adc\_complete;

/\* End user code. Do not edit comment generated here \*/

Insert the following code in the user code area of the r Config S12AD0 interrupt function, resulting in the code shown below:

```
static void r Config S12AD0 interrupt(void)
{
    /* Start user code for r Config S12AD0 interrupt. Do not edit comment generated here */
   g adc complete = TRUE;
    /* End user code. Do not edit comment generated here */}
```
Select 'Build Project' from the 'Build' menu, or press F7. CS+ will build the project with no errors.

The project may now be run using the debugger as described in [§6.](#page-62-1) When any switch is pressed, the program will perform an A/D conversion of the voltage level on the ADPOT line and display the result on the LCD panel. Return to this point in the SC\_Tutorial to add the UART user code.

![](_page_54_Picture_10.jpeg)

#### <span id="page-55-0"></span>**5.5 Debug Code Integration**

API functions for trace debugging via the RSK serial port are provided with the RSK. Refer to the Tutorial project folder created according to the Quick Start Guide procedure. Locate the files r\_rsk\_debug.h and r\_rsk\_debug.c in this folder. Copy these files into the C:\Workspace\SC\_Tutorial\src folder. Add these two files into the project in the same way as the LCD files.

In the r\_rsk\_debug.h file, ensure the following macro definition is included:

```
\frac{1}{x} Macro for definition of serial debug transmit function - user edits this \frac{x}{x}#define SERIAL_DEBUG_WRITE (R_SCI11_AsyncTransmit)
```
This macro is referenced in the r\_rsk\_debug.c file and allows easy re-direction of debug output if a different debug interface is used.

#### <span id="page-55-1"></span>**5.6 UART Code Integration**

#### <span id="page-55-2"></span>**5.6.1 SCI Code**

In the CS+ Project Tree, expand the 'Smart Configurator\Config SCI11' folder and open the file 'Config\_SCI11.h' by double-clicking on it. Insert the following code in the user code area at the end of the file:

/\* Start user code for function. Do not edit comment generated here \*/

```
/* Exported functions used to transmit a number of bytes and wait for completion */
MD_STATUS R_SCI11_AsyncTransmit(uint8_t * const tx_buf, const uint16_t tx_num);
```
/\* Character is used to receive key presses from PC terminal \*/ extern uint8 t g rx char;

/\* End user code. Do not edit comment generated here \*/

Open the file 'Config SCI11 user.c'. Insert the following code in the user area for global near the beginning of the file:

/\* Start user code for global. Do not edit comment generated here \*/

/\* Global used to receive a character from the PC terminal \*/ uint8 t g rx char;

/\* Flag used locally to detect transmission complete \*/ static volatile uint8 t gs\_sci11\_txdone;

/\* End user code. Do not edit comment generated here \*/

In the same file, insert the following code in the user code area inside the r\_Config\_SCI11\_callback\_transmitend function:

static void r Config SCI11 callback transmitend (void) { /\* Start user code for r Config SCI11 callback transmitend. Do not edit comment generated here \*/ gs\_scill\_txdone = TRUE; /\* End user code. Do not edit comment generated here \*/ }

![](_page_55_Picture_22.jpeg)

In the same file, insert the following code in the user code area inside the r\_Config\_SCI11\_callback\_receiveend function:

```
static void r Config SCI11 callback receiveend(void)
{
    /* Start user code for r Config SCI11 callback receiveend. Do not edit comment generated here */
    /* Check the contents of g_rx_char */
    if (('c' == g_r x_{char}) || ('C' == g_r x_{char}))f
        g adc trigger = TRUE;
     }
     /* Set up SCI11 receive buffer and callback function again */
    R Config SCI11 Serial Receive((uint8 t *)&g_rx_char, 1);
     /* End user code. Do not edit comment generated here */
\begin{array}{c} \n\end{array}
```
At the end of the file, in the user code area for adding, add the following function definition:

```
/*******************************************************************************
* Function Name: R_SCI11_AsyncTransmit
* Description : This function sends SCI11 data and waits for the transmit end flag.
* Arguments : tx_buf -
                   transfer buffer pointer
              tx_num -
                   buffer size
* Return Value : status
* MD_OK or MD_ARGERROR
*******************************************************************************/
MD_STATUS R_SCI11_AsyncTransmit(uint8_t * const tx_buf, const uint16_t tx_num)
{
   MD_STATUS status = MD_OK;
    /* Clear the flag before initiating a new transmission */
    gs_sci11_txdone = FALSE;
    /* Send the data using the API */
   status = R Config SCI11 Serial Send(tx buf, tx num);
    /* Wait for the transmit end flag */
    while (FALSE == gs_sci11_txdone)
    {
       /* Wait */ }
    return (status);
}
/*******************************************************************************
* End of function R_SCI11_AsyncTransmit
     *******************************************************************************/
```
![](_page_56_Picture_7.jpeg)

#### <span id="page-57-0"></span>**5.6.2 Main UART code**

In the Project Tree, expand the 'C Source Files' folder and open the file 'SC\_Tutorial.c'. Add the following declaration to above the 'main' function:

```
#include "r_smc_entry.h"
#include "r_okaya_lcd.h"
#include "r_cg_userdefine.h"
#include "Config_S12AD0.h"
#include "r_rsk<sup>-</sup>switch.h"
#include "r_rsk_debug.h"
#include "Config_SCI11.h"
/* Variable for flagging user requested ADC conversion */
volatile uint8 t g adc trigger = FALSE;
/* Prototype declaration for cb_switch_press */
static void cb switch press (void);
/* Prototype declaration for get_adc */
static uint16 t get adc(void);
/* Prototype declaration for lcd_display_adc */
static void lcd_display_adc (const uint16_t t adc_result);
/* Prototype declaration for uart display adc */
static void uart display adc(const uint8 t gs adc count, const uint16 t adc_result);
/* Variable to store the A/D conversion count for user display */
static uint8_t gs_adc_count = 0;
```
Add the following highlighted code to the main function:

```
void main(void)
{
       /* Initialize the switch module */
     R SWITCH Init();
       /* Set the call back function when SW1 or SW2 is pressed */
     R_SWITCH_SetPressCallback(cb_switch_press);
       /* Initialize the debug LCD */
      R_LCD_Init();
       /* Displays the application name on the debug LCD */
     R_LCD_Display(0, (uint8_t *)" RSKRX72T ");
 R_LCD_Display(1, (uint8_t *)" Tutorial ");
 R_LCD_Display(2, (uint8_t *)" Press Any Switch ");
       /* Start the A/D converter */
     R Config S12AD0 Start();
       /* Set up SCI11 receive buffer and callback function */
     R Config SCI11 Serial Receive((uint8 t *) &g rx char, 1);
      /* Enable SCI11 operations */
     R Config SCI11 Start();
       while (1U)
       {
           uint16 t adc result;
             /* Wait for user requested A/D conversion flag to be set (SW1 or SW2) */
           if (TRUE == g_{adc\_trigger})
\left\{ \begin{array}{cc} 0 & 0 & 0 \\ 0 & 0 & 0 \\ 0 & 0 & 0 \\ 0 & 0 & 0 \\ 0 & 0 & 0 \\ 0 & 0 & 0 \\ 0 & 0 & 0 \\ 0 & 0 & 0 \\ 0 & 0 & 0 \\ 0 & 0 & 0 \\ 0 & 0 & 0 \\ 0 & 0 & 0 \\ 0 & 0 & 0 & 0 \\ 0 & 0 & 0 & 0 \\ 0 & 0 & 0 & 0 \\ 0 & 0 & 0 & 0 & 0 \\ 0 & 0 & 0 & 0 & 0 \\ 0 & 0 & 0 & 0 & 0 \\ 0 & 0 & 0 & 0 & 0 \\ 0 & 0 /* Call the function to perform an A/D conversion */
                 adc_result = qet adc();
                   /* Display the result on the LCD */
                 lcd display adc(adc_result);
                   /* Increment the gs_adc_count */
                 if (16 == (++gs\_adc\_count))
for the contract of the second second
                 \frac{1}{\sqrt{1-\frac{1}{n}}} gs_adc_count = 0;
and the state of the state of the state of the state of the state of the state of the state of the state of the
                  /* Send the result to the UART */
```
}

```
uart display adc(gs adc count, adc result);
                /* Reset the flag */
          g_{\text{adc\_trigger}} = \text{FALSE}; }
           /* SW3 is directly wired into the ADTRG0n pin so will 
               cause the interrupt to fire */
           else if (TRUE == g_adc_complete)
\left\{ \begin{array}{cc} 0 & 0 \\ 0 & 0 \end{array} \right\} /* Get the result of the A/D conversion */
                R_Config_S12AD0_Get_ValueResult(ADCHANNEL0, &adc_result);
                 /* Display the result on the LCD */
                lcd display adc(adc_result);
                 /* Increment the gs_adc_count */
                if (16 == (++gs_a\bar{dc}\text{-count}))for the contract of the second second
                \frac{1}{\text{gs\_adc\_count}} = 0;
and the state of the state of the state of the state of the state of the state of the state of the state of the
                \frac{1}{x} Send the result to the UART \frac{x}{x}uart display adc (gs adc count, adc result);
                 /* Reset the flag */
          g_{\text{adc\_complete}} = \text{FALSE}; }
           else
           {
          \frac{7}{8} do nothing \frac{x}{2} }
      }
```
Then, add the following function definition in the end of the file:

```
/******************************************************************************
.<br>* Function Name : uart_display_adc
* Description : Converts adc result to a string and sends it to the UART1.<br>* Arqument : uint8 t : gs adc count
               : uint8_t : gs_adc_count
                  uint16 t: adc result
* Return value : none
        ******************************************************************************/
static void uart display adc (const uint8 t gs adc count, const uint16 t adc result)
{
     /* Declare a temporary variable */
    char a;
     /* Declare temporary character string */
   static char uart buffer[] = "ADC xH Value: xxxH\r\n";
     /* Convert ADC result into a character string, and store in the local.
       Casting to ensure use of correct data type. */
    a = (char) (gs adc count & 0x000F);
   uart buffer[4] = (char)((a < 0x0A) ? (a + 0x30) : (a + 0x37));
    a = (char) ((adc\_result & 0x0F00) >> 8);uart_buffer[14] = (char)((a < 0x0A) ? (a + 0x30) : (a + 0x37));
    a = (char) ((adc_result & 0x00F0) >> 4);
   uart buffer[15] = (char)((a < 0x0A) ? (a + 0x30) : (a + 0x37));
   a = \overline{(char)}(adc) result & 0x000F);
   uart buffer[16] = (char)((a < 0x0A) ? (a + 0x30) : (a + 0x37));
     /* Send the string to the UART */
    R_DEBUG_Print(uart_buffer);
}
/******************************************************************************
* End of function uart_display_adc
      ******************************************************************************/
```
Select 'Build Project' from the 'Build' menu, or press F7. CS+ will build the project with no errors.

The project may now be run using the debugger as described in [§6.](#page-62-1) Connect the RSK G1CUSB0 port to a USB port on a PC. If this is the first time the RSK has been connected to the PC then a device driver will be installed automatically. Open Device Manager, the virtual COM port will be appeared under 'Port (COM & LPT)' as 'RSK USB Serial Port (COMx)', where x is a number.

Open a terminal program, such as HyperTerminal, on the PC with the same settings as for SCI11 (see [§4.5.5\)](#page-25-0). When any switch is pressed, or when 'c' is sent via the COM port, the program will perform an A/D conversion of the voltage level on the ADPOT line and display the result on the LCD panel and send the result to the PC terminal program via the SCI11. Return to this point in the SC\_Tutorial to add the LED user code.

#### <span id="page-59-0"></span>**5.7 LED Code Integration**

In the Project Tree, expand the 'C Source Files' folder and open the file 'SC\_Tutorial.c'. Add the following declaration to the above the 'main' function:

```
#include "r_smc_entry.h"
#include "r_okaya_lcd.h"
#include "r_cg_userdefine.h"
#include "Config S12AD0.h"
#include "r_rsk_switch.h"
#include "r_rsk_debug.h"
#include "Config_SCI11.h"
#include "rskrx72tdef.h"
/* Variable for flagging user requested ADC conversion */
volatile uint8 t g adc trigger = FALSE;
/* Prototype declaration for cb switch press */
static void cb switch press (void);
/* Prototype declaration for get adc */
static uint16_t get_adc(void);
/* Prototype declaration for lcd_display_adc */
static void lcd_display_adc (const uint16_t adc_result);
/* Prototype declaration for uart display adc */
static void uart display adc(const uint8 t gs_adc_count, const uint16 t adc_result);
/* Variable to store the A/D conversion count for user display */
static uint8_t gs_adc_count = 0;
/* Prototype declaration for led_display_count */
static void led display count(const uint8 t count);
```
Add the following highlighted code to the main function:

```
void main(void)
{
     /* Initialize the switch module */
   R_SWITCH_Init();
    /* Set the call back function when SW1 or SW2 is pressed */R_SWITCH_SetPressCallback(cb_switch_press);
     /* Initialize the debug LCD */
   R_LCD_Init();
     /* Displays the application name on the debug LCD */
   R_LCD_Display(0, (uint8_t *)" RSKRX72T ");
 R_LCD_Display(1, (uint8_t *)" Tutorial ");
 R_LCD_Display(2, (uint8_t *)" Press Any Switch ");
     /* Start the A/D converter */
   R Config S12AD0 Start();
```
![](_page_59_Picture_10.jpeg)

```
 /* Set up SCI11 receive buffer and callback function */
     R_Config_SCI11_Serial_Receive((uint8 t *) &g_rx_char, 1);
       /* Enable SCI11 operations */
     R Config SCI11 Start();
      while (1U)
       {
            uint16 t adc result;
              /* Wait for user requested A/D conversion flag to be set (SW1 or SW2) */
            if (TRUE == g_{adc}trigger)
\left\{ \begin{array}{cc} 0 & 0 & 0 \\ 0 & 0 & 0 \\ 0 & 0 & 0 \\ 0 & 0 & 0 \\ 0 & 0 & 0 \\ 0 & 0 & 0 \\ 0 & 0 & 0 \\ 0 & 0 & 0 \\ 0 & 0 & 0 \\ 0 & 0 & 0 \\ 0 & 0 & 0 \\ 0 & 0 & 0 \\ 0 & 0 & 0 & 0 \\ 0 & 0 & 0 & 0 \\ 0 & 0 & 0 & 0 \\ 0 & 0 & 0 & 0 & 0 \\ 0 & 0 & 0 & 0 & 0 \\ 0 & 0 & 0 & 0 & 0 \\ 0 & 0 & 0 & 0 & 0 \\ 0 & 0 /* Call the function to perform an A/D conversion */
                  adc_result = qet adc();
                    /* Display the result on the LCD */
                   lcd_display_adc(adc_result);
                   /* Increment the gs_adc_count and display using the LEDs */
                   if (16 == (++gs_a<del>dc</del>count)){
                         qs adc count = 0;}
                   led display count (gs adc count);
                    /* Send the result to the UART */
 uart_display_adc(gs_adc_count, adc_result);
 /* Reset the flag */
                   g_adc_trigger = FALSE;
 }
             /* SW3 is directly wired into the ADTRG0n pin so will 
                  cause the interrupt to fire */
            else if (TRUE == g_{adc\_complete})
\left\{ \begin{array}{cc} 0 & 0 & 0 \\ 0 & 0 & 0 \\ 0 & 0 & 0 \\ 0 & 0 & 0 \\ 0 & 0 & 0 \\ 0 & 0 & 0 \\ 0 & 0 & 0 \\ 0 & 0 & 0 \\ 0 & 0 & 0 \\ 0 & 0 & 0 \\ 0 & 0 & 0 \\ 0 & 0 & 0 \\ 0 & 0 & 0 & 0 \\ 0 & 0 & 0 & 0 \\ 0 & 0 & 0 & 0 \\ 0 & 0 & 0 & 0 & 0 \\ 0 & 0 & 0 & 0 & 0 \\ 0 & 0 & 0 & 0 & 0 \\ 0 & 0 & 0 & 0 & 0 \\ 0 & 0 /* Get the result of the A/D conversion */
                  R_Config_S12AD0_Get_ValueResult(ADCHANNEL0, &adc_result);
                    /* Display the result on the LCD */
                  lcd_display_adc(adc_result);
                   /* Increment the gs_adc_count and display using the LEDs */
                   if (16 == (++gs\_adc\_count)){
                         gs adc count = 0;}
                   led display count (gs adc count);
                    /* Send the result to the UART */
                   uart_display_adc(gs_adc_count, adc_result);
                   /* Reset the flag */ g_adc_complete = FALSE;
 }
            else
\left\{ \begin{array}{cc} 0 & 0 & 0 \\ 0 & 0 & 0 \\ 0 & 0 & 0 \\ 0 & 0 & 0 \\ 0 & 0 & 0 \\ 0 & 0 & 0 \\ 0 & 0 & 0 \\ 0 & 0 & 0 \\ 0 & 0 & 0 \\ 0 & 0 & 0 \\ 0 & 0 & 0 \\ 0 & 0 & 0 \\ 0 & 0 & 0 & 0 \\ 0 & 0 & 0 & 0 \\ 0 & 0 & 0 & 0 \\ 0 & 0 & 0 & 0 & 0 \\ 0 & 0 & 0 & 0 & 0 \\ 0 & 0 & 0 & 0 & 0 \\ 0 & 0 & 0 & 0 & 0 \\ 0 & 0/* do nothing */ }
       }
```
}

![](_page_60_Picture_4.jpeg)

Then, add the following function definition in the user code area at the end of the file:

```
/******************************************************************************
* Function Name : led_display_count
* Description : Converts count to binary and displays on 4 LEDS0-3
* Argument : uint8_t count
* Return value : none
******************************************************************************/
static void led_display_count (const uint8_t count)
{
     /* Set LEDs according to lower nibble of count parameter */
LED0 = (uint8_t)((count & 0x01) ? LED_ON : LED_OFF);
LED1 = (uint8_t)((count & 0x02) ? LED_ON : LED_OFF);
   LED2 = (uint8_t^t) ((count & 0x04) ? LED_ON : LED_OFF);
   LED3 = (uint8 t)((count & 0x08) ? LED ON : LED OFF);
}
 /******************************************************************************
* End of function led_display_count
******************************************************************************/
```
Select 'Build Project' from the 'Build' menu, or press F7. CS+ will build the project with no errors.

The project may now be run using the debugger as described in [§6.](#page-62-1) The code will perform the same but now the LEDs will display the gs\_adc\_count in binary form.

![](_page_61_Picture_7.jpeg)

## <span id="page-62-1"></span><span id="page-62-0"></span>**6. Debugging the Project**

![](_page_62_Picture_138.jpeg)

![](_page_62_Picture_5.jpeg)

## <span id="page-63-0"></span>**7. Running the Smart Configurator Tutorial**

## <span id="page-63-1"></span>**7.1 Running the Tutorial**

Once the program has been downloaded onto the RSK device, the program can be executed. Click the 'Go' button or press F5 to begin the program from the current program counter position. It is recommended that you run through the program once first, and then continue to the Tutorial manual to review the code.

![](_page_63_Picture_5.jpeg)

![](_page_63_Picture_7.jpeg)

## <span id="page-64-0"></span>**8. Additional Information**

#### **Technical Support**

For details on how to use CS+, refer to the help file by opening CS+, then selecting Help > Help Contents from the menu bar.

![](_page_64_Picture_5.jpeg)

For information about the RX72T group microcontroller refer to the RX72T Group Hardware Manual.

For information about the RX assembly language, refer to the RX Family Software Manual.

#### **Technical Contact Details**

#### **Please refer to the contact details listed in section 8 of the "Quick Start Guide".**

General information on Renesas microcontrollers can be found on the Renesas website at: <https://www.renesas.com/>

#### **Trademarks**

All brand or product names used in this manual are trademarks or registered trademarks of their respective companies or organisations.

#### **Copyright**

This document may be, wholly or partially, subject to change without notice. All rights reserved. Duplication of this document, either in whole or part is prohibited without the written permission of Renesas Electronics Europe Limited.

© 2018 Renesas Electronics Europe Limited. All rights reserved. © 2018 Renesas Electronics Corporation. All rights reserved.

![](_page_64_Picture_17.jpeg)

![](_page_65_Picture_47.jpeg)

![](_page_65_Picture_48.jpeg)

RX72T Group Renesas Starter Kit for RX72T Manual: Smart Configurator Tutorial Manual For CS+

Publication Date: Rev. 1.00 Nov 30, 2018

Published by: Renesas Electronics Corporation

![](_page_67_Picture_0.jpeg)

#### **SALES OFFICES**

**Renesas Electronics Corporation** 

http://www.renesas.com

Refer to "http://www.renesas.com/" for the latest and detailed information. **Renesas Electronics Corporation** TOYOSU FORESIA, 3-2-24 Toyosu, Koto-ku, Tokyo 135-0061, Japan

**Renesas Electronics America Inc.**<br>1001 Murphy Ranch Road, Milpitas, CA 95035, U.S.A.<br>Tel: +1-408-432-8888, Fax: +1-408-434-5351 **Renesas Electronics Canada Limited**<br>9251 Yonge Street, Suite 8309 Richmond Hill, Ontario Canada L4C 9T3<br>Tel: +1-905-237-2004 **Renesas Electronics Europe Limited**<br>Dukes Meadow, Millboard Road, Bourne End, Buckinghamshire, SL8 5FH, U.K<br>Tel: +44-1628-651-700 **Renesas Electronics Europe GmbH**<br>Arcadiastrasse 10, 40472 Düsseldorf, Germany<br>Tel: +49-211-6503-0, Fax: +49-211-6503-1327 **Renesas Electronics (China) Co., Ltd.**<br>Room 1709 Quantum Plaza, No.27 ZhichunLu, Haidian District, Beijing, 100191 P. R. China<br>Tel: +86-10-8235-1155, Fax: +86-10-8235-7679 **Renesas Electronics (Shanghai) Co., Ltd.**<br>Unit 301, Tower A, Central Towers, 555 Langao Road, Putuo District, Shanghai, 200333 P. R. China<br>Tel: +86-21-2226-0888, Fax: +86-21-2226-0999 **Renesas Electronics Hong Kong Limited**<br>Unit 1601-1611, 16/F., Tower 2, Grand Century Place, 193 Prince Edward Road West, Mongkok, Kowloon, Hong Kong<br>Tel: +852-2265-6688, Fax: +852 2886-9022 **Renesas Electronics Taiwan Co., Ltd.**<br>13F, No. 363, Fu Shing North Road, Taipei 10543, Taiwan<br>Tel: +886-2-8175-9600, Fax: +886 2-8175-9670 **Renesas Electronics Singapore Pte. Ltd.**<br>80 Bendemeer Road, Unit #06-02 Hyflux Innovation Centre, Singapore 339949<br>Tel: +65-6213-0200, Fax: +65-6213-0300 **Renesas Electronics Malaysia Sdn.Bhd.**<br>Unit 1207, Block B, Menara Amcorp, Amcorp Trade Centre, No. 18, Jln Persiaran Barat, 46050 Petaling Jaya, Selangor Darul Ehsan, Malaysia<br>Tel: +60-3-7955-9390, Fax: +60-3-7955-9510 **Renesas Electronics India Pvt. Ltd.**<br>No.777C, 100 Feet Road, HAL 2nd Stage, Indiranagar, Bangalore 560 038, India<br>Tel: +91-80-67208700, Fax: +91-80-67208777 **Renesas Electronics Korea Co., Ltd.**<br>17F, KAMCO Yangjae Tower, 262, Gangnam-daero, Gangnam-gu, Seoul, 06265 Korea<br>Tel: +82-2-558-3737, Fax: +82-2-558-5338

## RX72T Group

![](_page_68_Picture_1.jpeg)

[R20UT4275EG0100](#page-0-0)